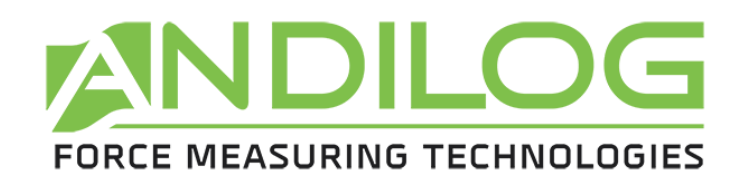

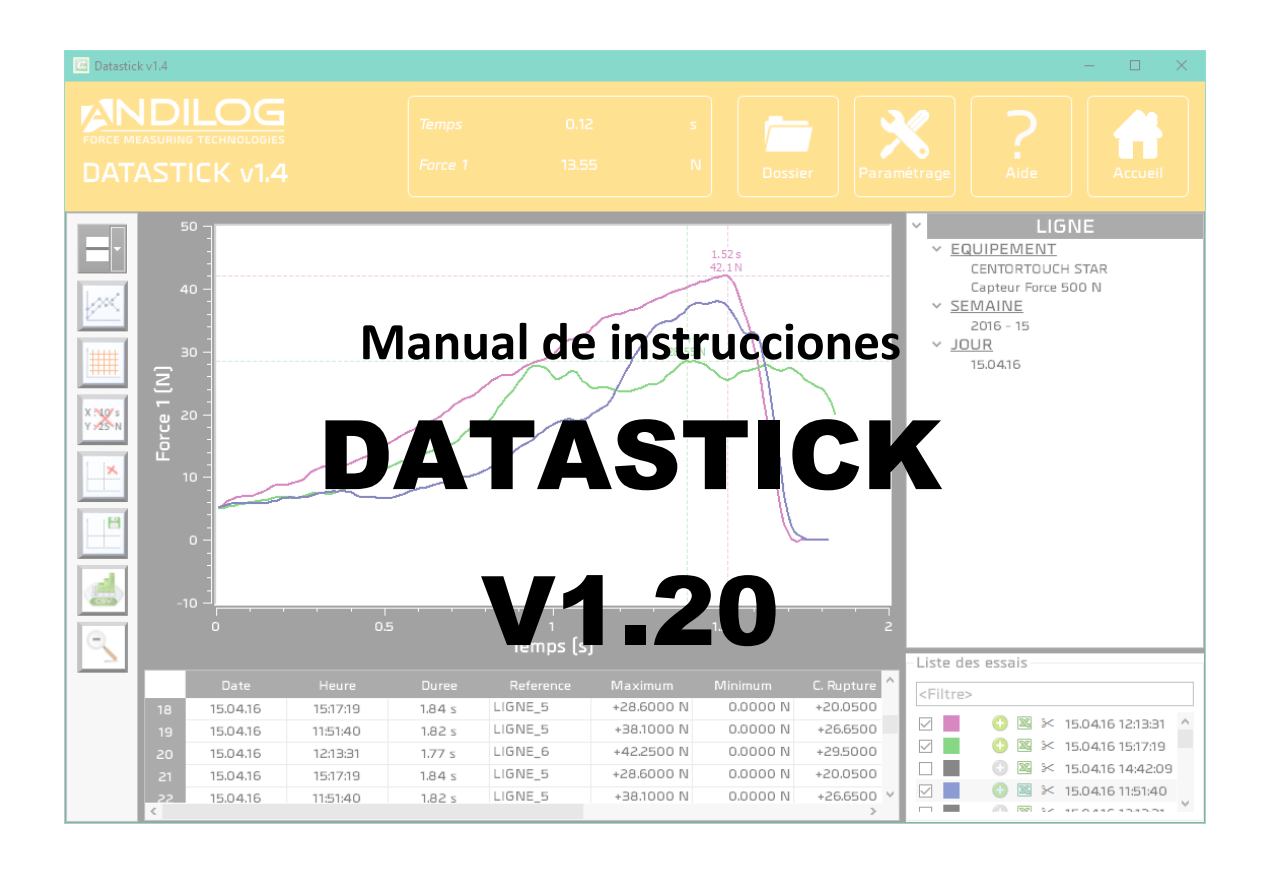

**ANDILOG Technologies Immeuble Les Bouleaux / ZA de Couperigne / F-13127 Vitrolles - France Email : info@andilog.com** 

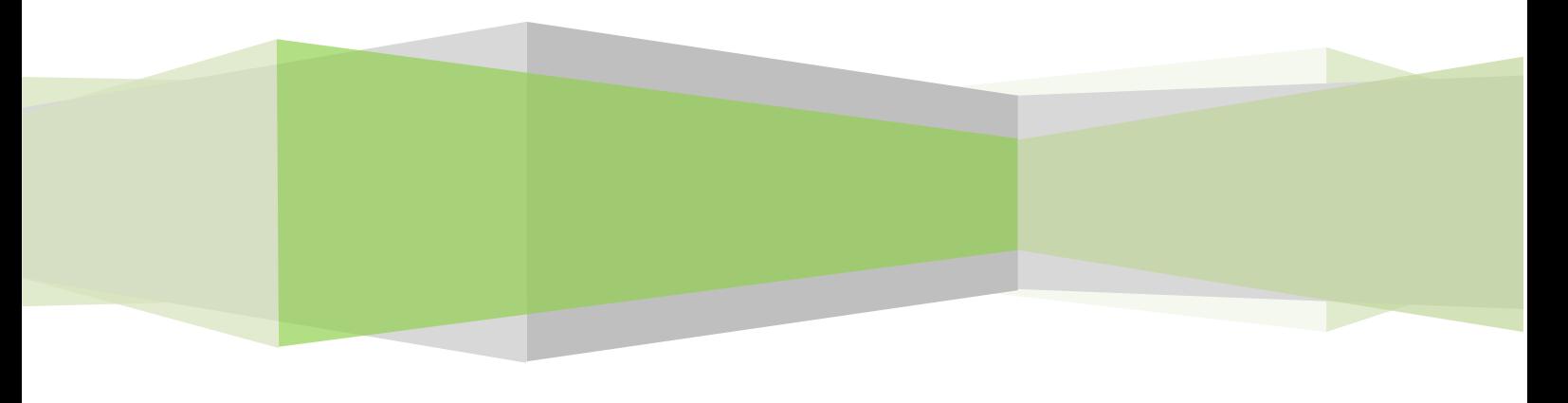

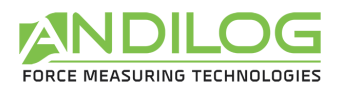

# Resumen

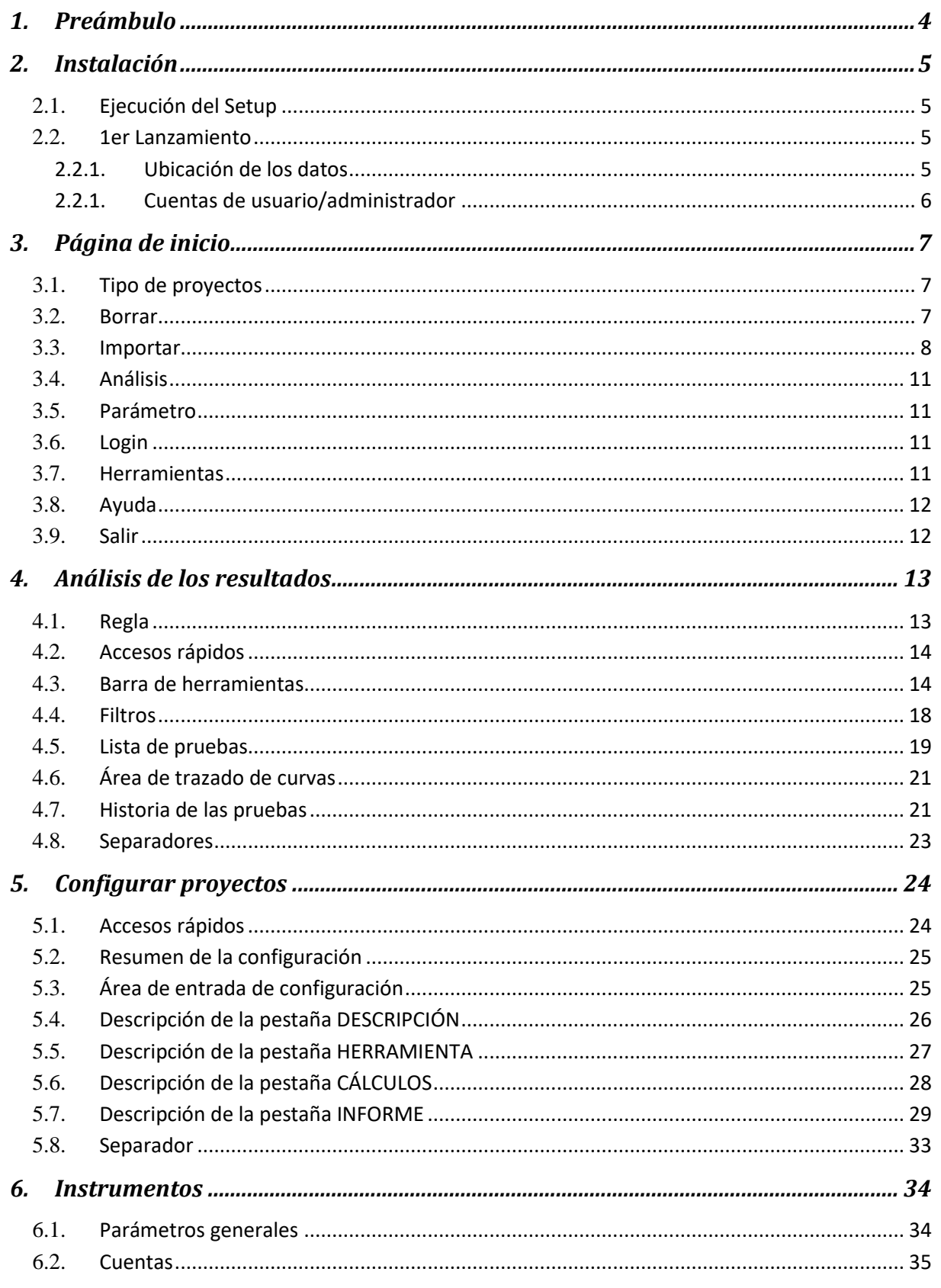

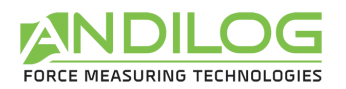

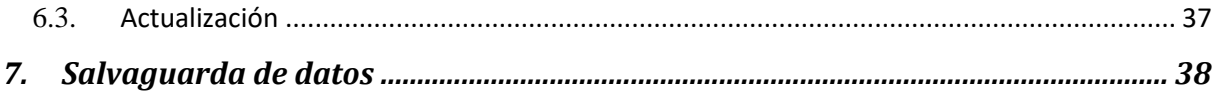

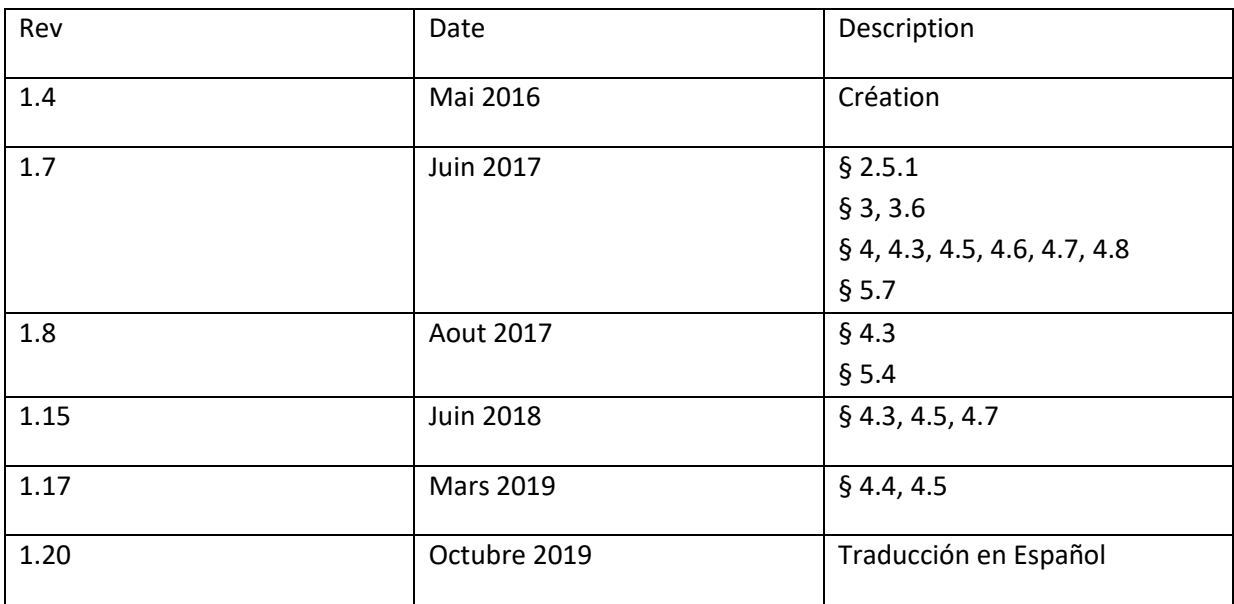

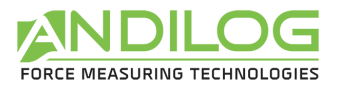

# <span id="page-3-0"></span>1. Preámbulo

### **SOLICITUD DE CONFIGURACIÓN**

El software Datastick necesita acceder a ciertas carpetas. Antes de instalar el programa, asegúrese de tener acceso de lectura y escritura a los archivos y carpetas de su sistema. Probablemente será necesario consultar con el departamento de TI de su empresa. Debe tener un ordenador con Windows 10 y equipado con al menos 1 puerto USB.

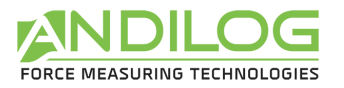

# <span id="page-4-0"></span>2. Instalación

## <span id="page-4-1"></span>2.1. Ejecución del Setup

Introduzca la llave USB en su ordenador y ejecute el programa "Setup Datastick V1\_20.exe". Siga los pasos de instalación. Cuando ejecute la instalación de Datastick, la ubicación predeterminada del programa será "C:\Ficheros de programa\Andilog\Datastick". La carpeta "Andilog" se creará automáticamente si no existe en esta ubicación.

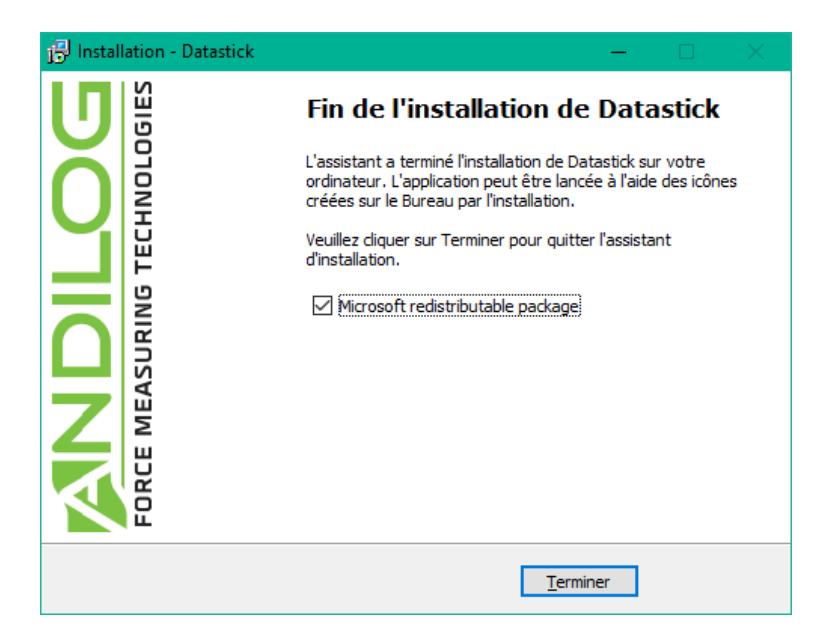

## <span id="page-4-2"></span>2.2. 1er Lanzamiento

#### 2.2.1. Ubicación de los datos

<span id="page-4-3"></span>**Note** : **Par défaut, le login est « admin ».** Vous pouvez créer, supprimer ou modifier les comptes dans Datastick.

En el primer inicio, el software le pregunta dónde quiere guardar la carpeta "DatastickData". Esta carpeta contiene todos los datos guardados para cada una de las pruebas y las configuraciones que ha creado. **Se desaconseja encarecidamente el uso de "Archivos de programa**" o de cualquiera de sus subdirectorios, ya que esto causará fallos de funcionamiento del software, incluso si usted es un administrador de su máquina.

Datastick le pedirá un nombre de usuario y una contraseña (que le pedirá cada vez que la utilice).

**Nota: Por defecto, el login es "admin".** Puede crear, borrar o modificar cuentas en Datastick.

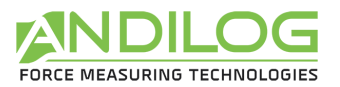

#### 2.2.1. Cuentas de usuario/administrador

<span id="page-5-0"></span>La ventana "Cuentas" está disponible en el menú "Herramientas". Aquí hay una visión general de la misma:

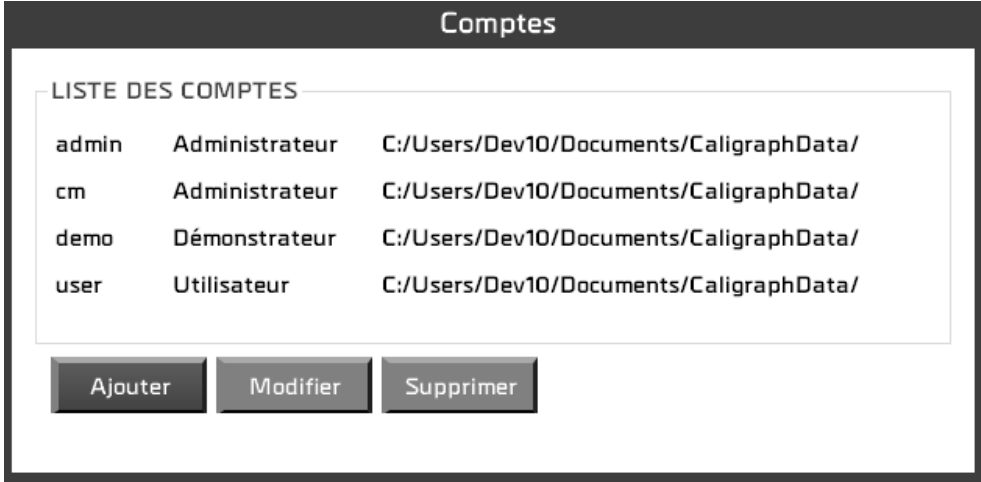

Puede gestionar cuentas en el nivel "Usuario" (derechos limitados) o en el nivel "Administrador". Un usuario en el nivel "Usuario" no tiene acceso a la creación/modificación de configuraciones. No puede borrar ninguna curva o prueba existente y, en el menú "Herramientas", sólo puede acceder a la pestaña "Mantenimiento".

Como administrador, tiene acceso a todas las cuentas de administrador y de usuario aquí. Puede cambiar el nivel de una cuenta, su contraseña o eliminar una cuenta. También tiene acceso a la cuenta con la que ha iniciado sesión, pero por seguridad no puede borrarla ni cambiar su nivel.

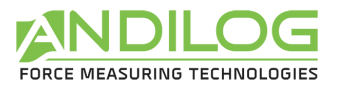

# <span id="page-6-0"></span>3. Página de inicio

Una vez identificado, se accede al menú principal del software.

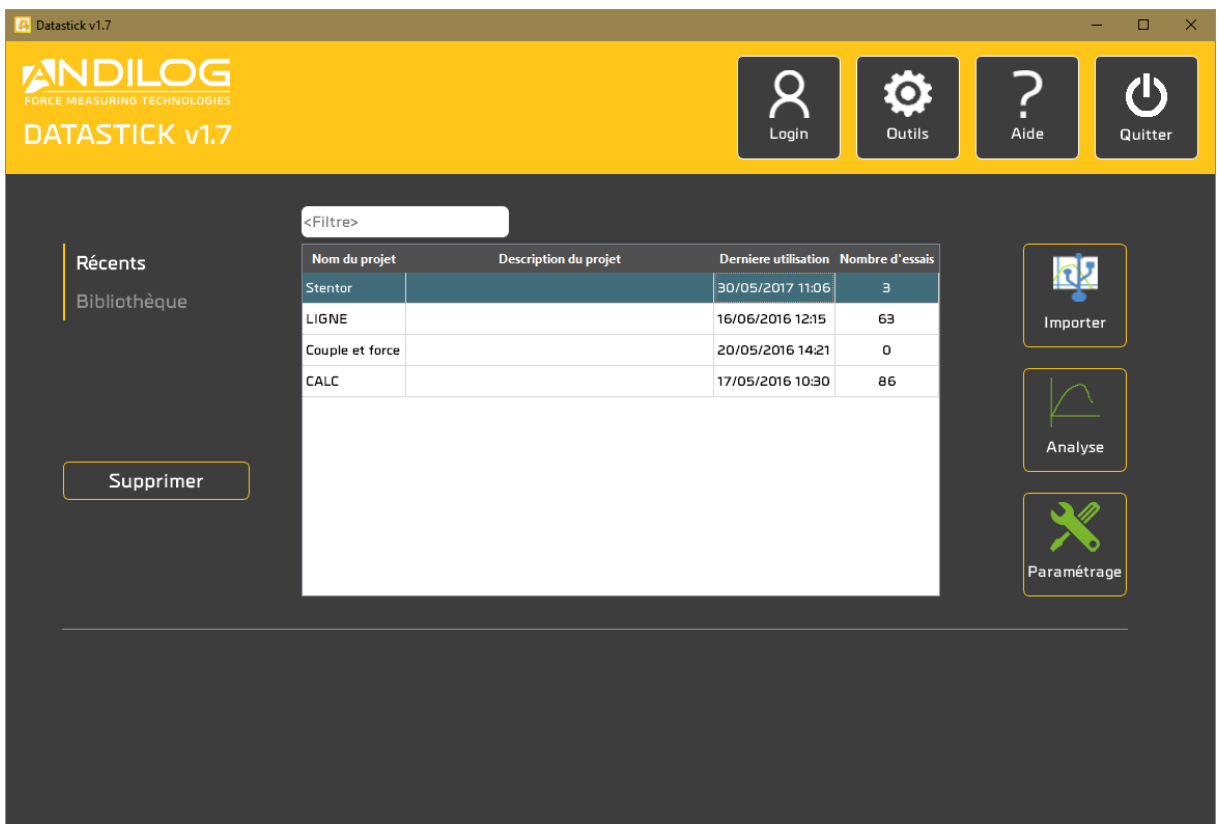

## <span id="page-6-1"></span>3.1. Tipo de proyectos

Con los dos botones "Recientes" y "Biblioteca" se seleccionan los proyectos mostrados en la lista. Esta lista puede reducirse introduciendo un filtro. El filtro afecta el nombre y la descripción del proyecto.

**RECIENTES** Últimos proyectos utilizados

BIBLIOTECA Todos los proyectos existentes juntos

## <span id="page-6-2"></span>3.2. Borrar

Esta función sólo está disponible para administradores.

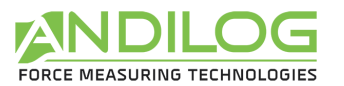

- **RECIENTES** Eliminación del proyecto de la lista de proyectos recientes. El proyecto en sí no se borra.
- BIBLIOTECA Supresión parcial o total del proyecto. Se realiza una copia de seguridad de forma sistemática. Puede cambiar su ubicación.

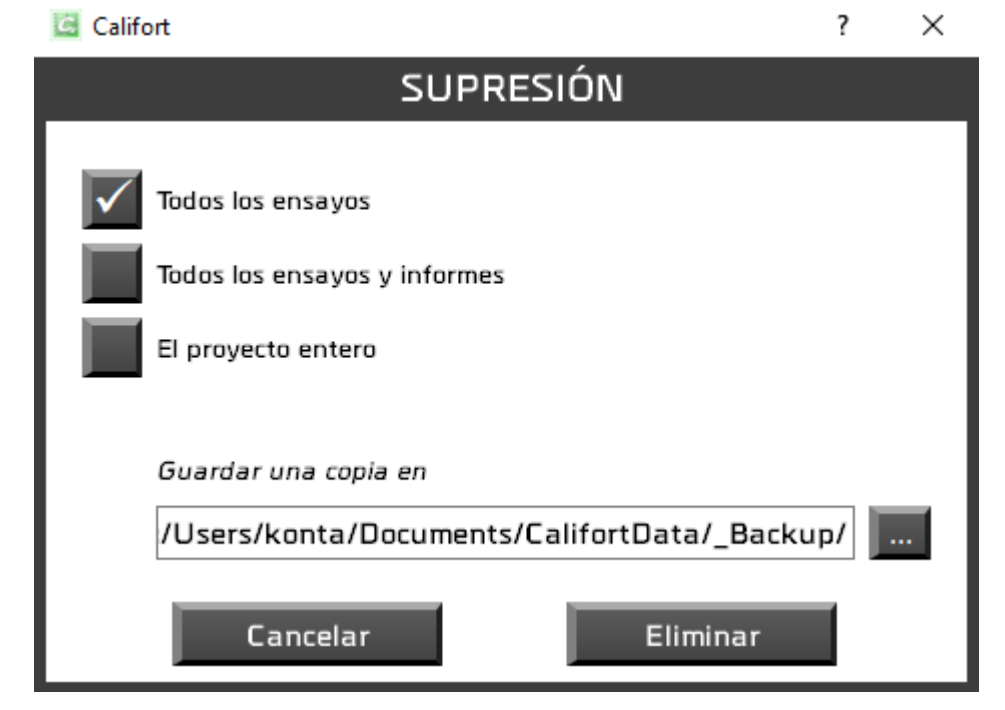

## <span id="page-7-0"></span>3.3. Importar

Este botón lanza un asistente de importación de ensayos. Este asistente contiene las siguientes pantallas:

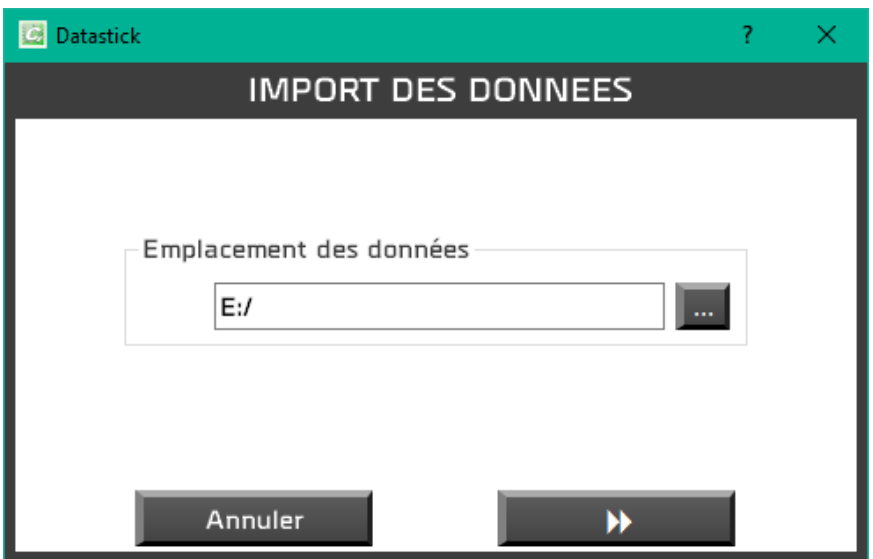

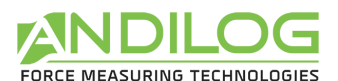

En primer lugar, seleccione la ubicación de la memoria USB que contiene las pruebas.

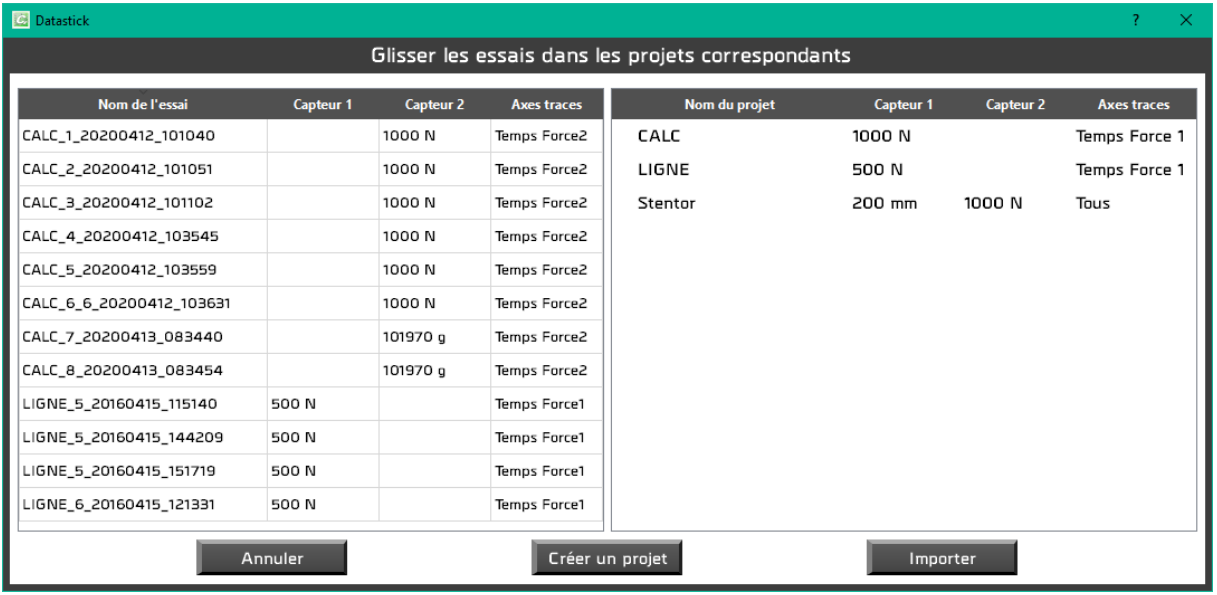

En la siguiente ventana se muestran todas las pruebas encontradas en el lápiz de memoria USB, así como los proyectos existentes. Arrastre las pruebas a los proyectos correspondientes y haga clic en el botón "Importar". Las pruebas desaparecen de la lista de la izquierda y luego también de la lista de la derecha a medida que se importan. No se borran del USB stick.

Puede crear un proyecto utilizando el botón correspondiente y las siguientes ventanas:

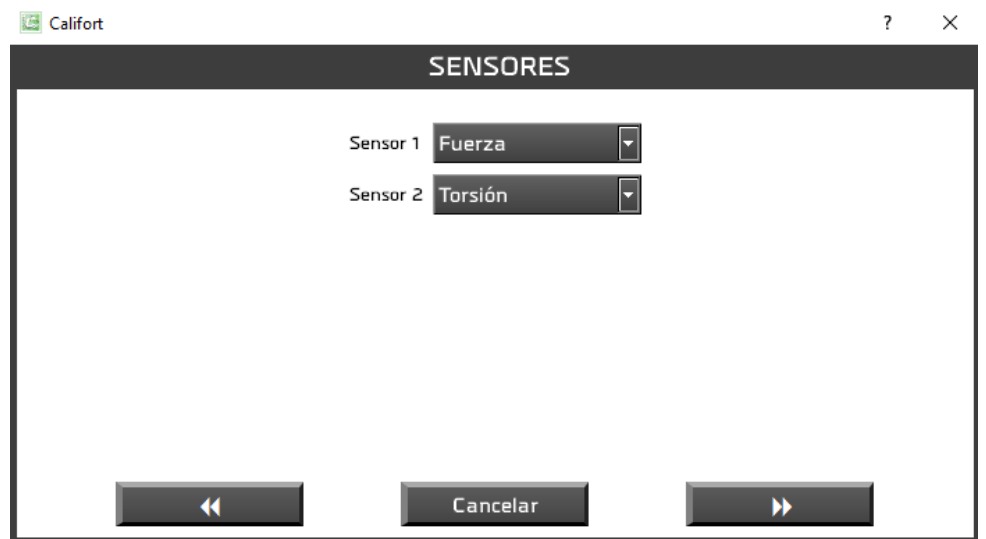

Primero, usted selecciona los sensores de su Centor Touch y su capacidad.

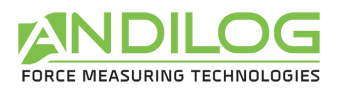

t.

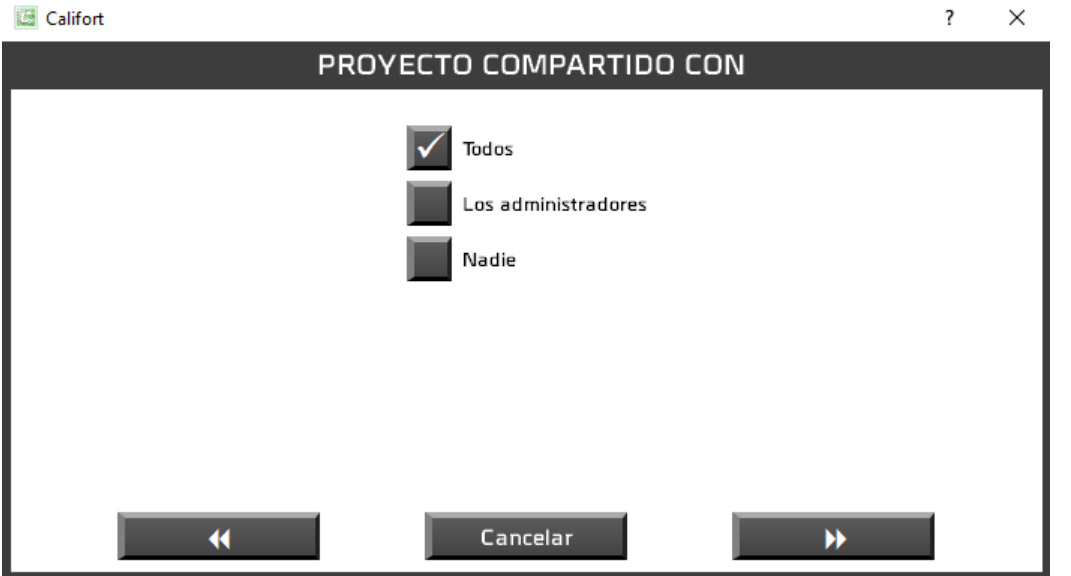

Entonces usted decide quién más puede usar su proyecto: todos, sólo los administradores o usted mismo.

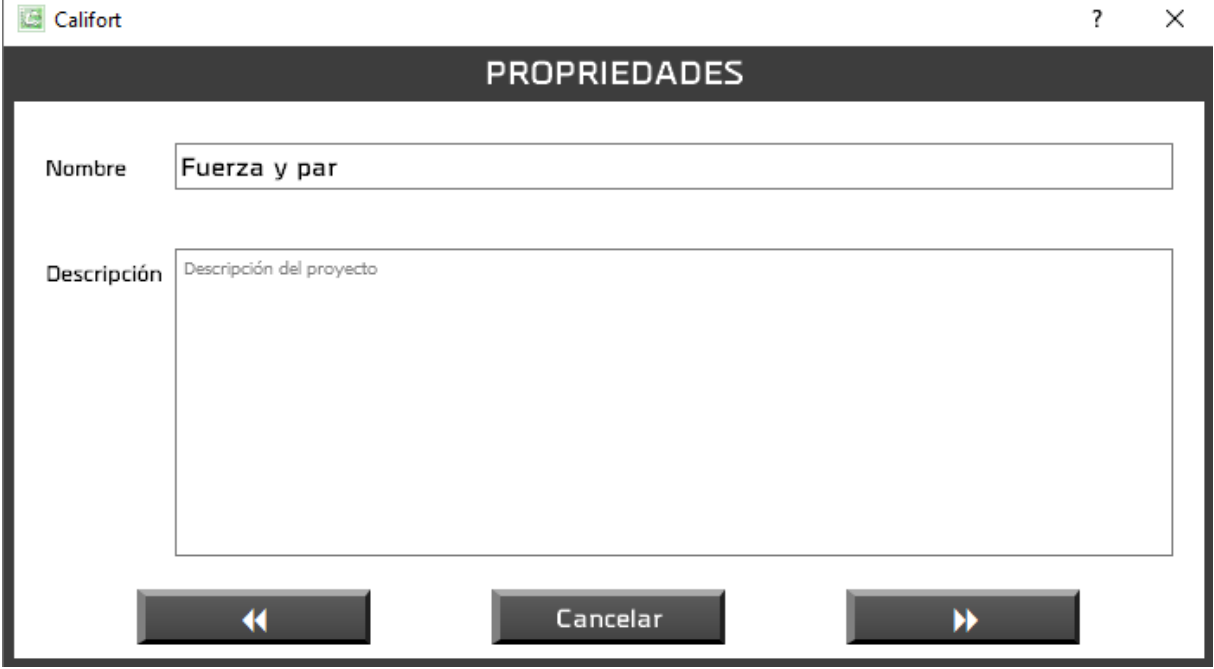

A continuación, introduzca el nombre del proyecto y su posible descripción. Sólo se le llevará a la siguiente ventana si el nombre del proyecto aún no ha sido asignado.

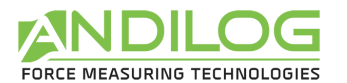

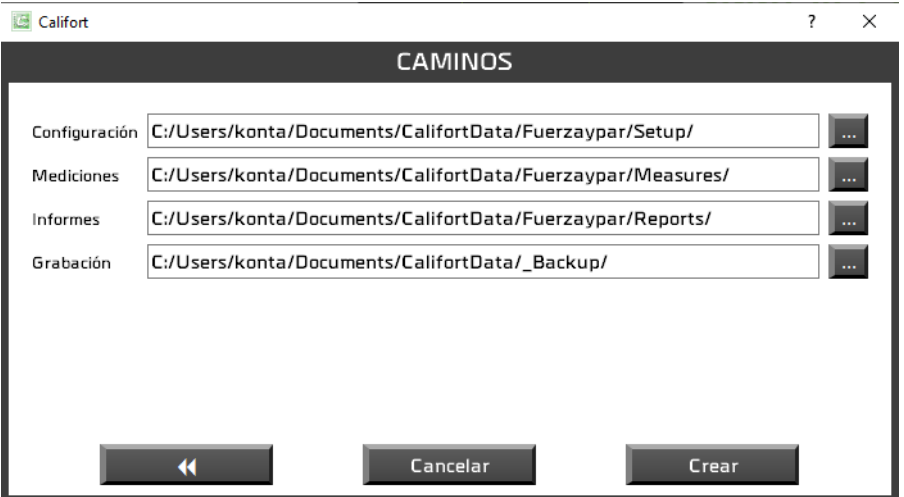

Esta última ventana le informa de las rutas utilizadas por este proyecto que puede modificar si lo desea.

<span id="page-10-0"></span>Este nuevo proyecto se añadirá a la lista de proyectos existentes y podrá importar sus pruebas allí.

### 3.4.Análisis

Podrá consultar los resultados, curvas y pruebas realizadas y generar informes.

### <span id="page-10-1"></span>3.5.Parámetro

<span id="page-10-2"></span>Aquí es donde creará sus configuraciones, si es un administrador.

### 3.6.Login

<span id="page-10-3"></span>Volver a la ventana de inicio de sesión para cambiar el usuario.

## 3.7.Herramientas

Las herramientas contienen tres secciones:

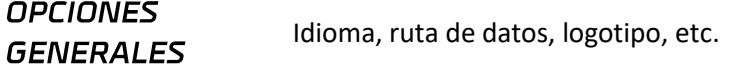

**CUENTAS** Gestión de cuentas de usuario/administrador.

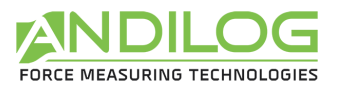

#### **ACTUALIZACIÓN**

Esta sección busca la disponibilidad de una versión más reciente de Datastick y sugiere que la instale si ha iniciado sesión con una cuenta de nivel de administrador. Además, Datastick realiza automáticamente la misma búsqueda una vez al mes. Para ello, por supuesto, debe tener una conexión a Internet en su ordenador.

## <span id="page-11-0"></span>3.8.Ayuda

<span id="page-11-1"></span>Este botón abre este manual de usuario.

3.9.Salir

Cierre de Datastick.

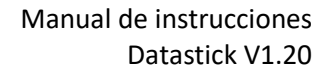

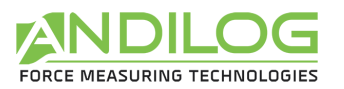

# <span id="page-12-0"></span>4. Análisis de los resultados

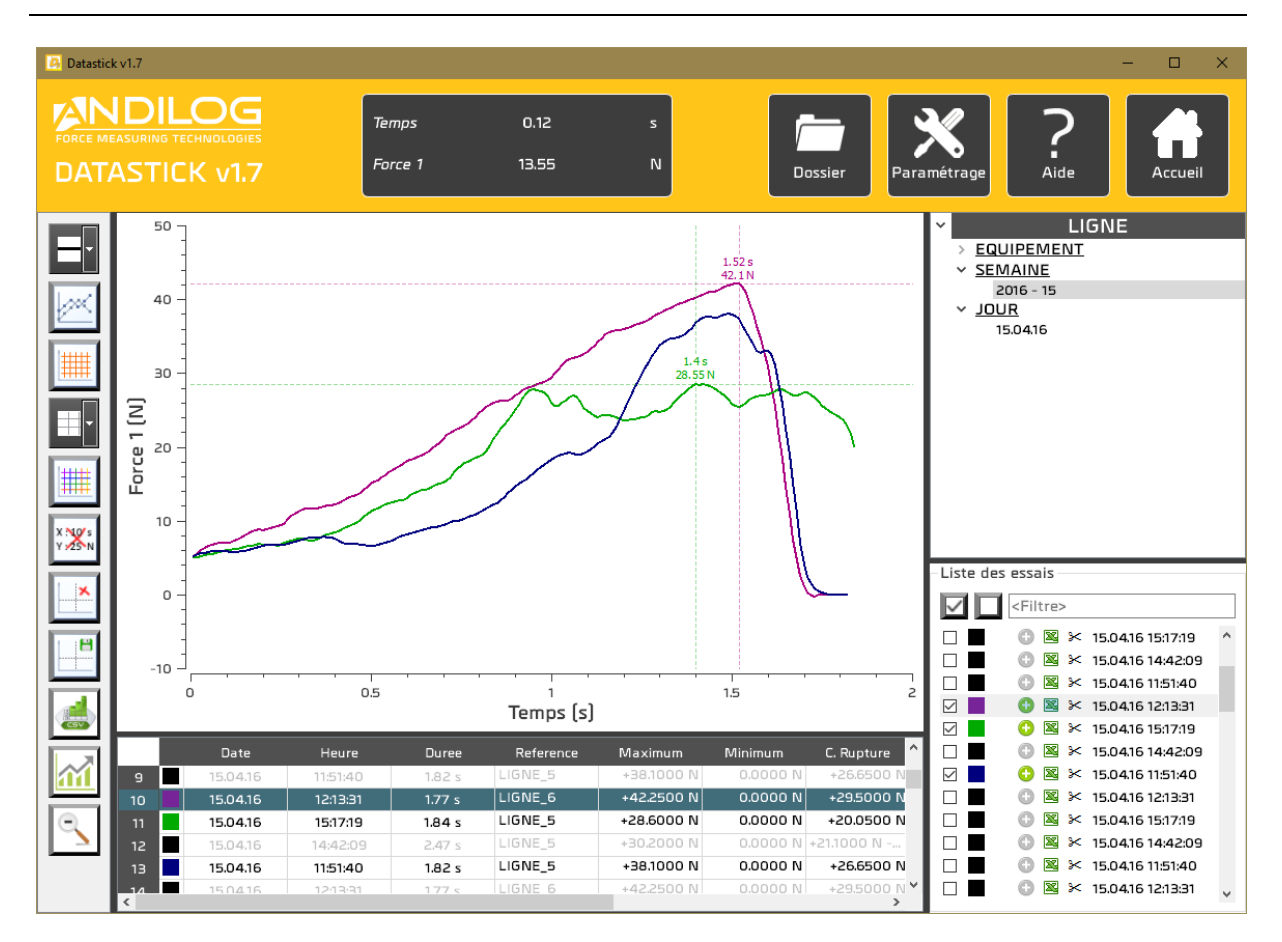

# <span id="page-12-1"></span>4.1. Regla

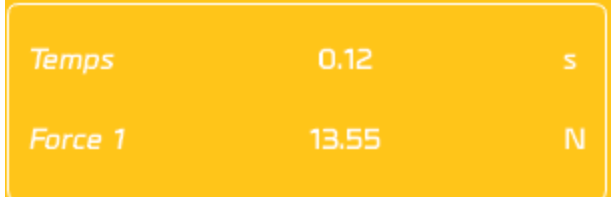

Esta pequeña ventana muestra la distancia entre los dos marcadores.

Se puede mostrar u ocultar utilizando el botón  $\|\mathcal{X}\|$  de la barra de herramientas.

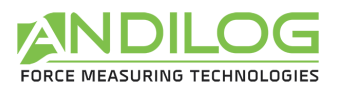

# <span id="page-13-0"></span>4.2. Accesos rápidos

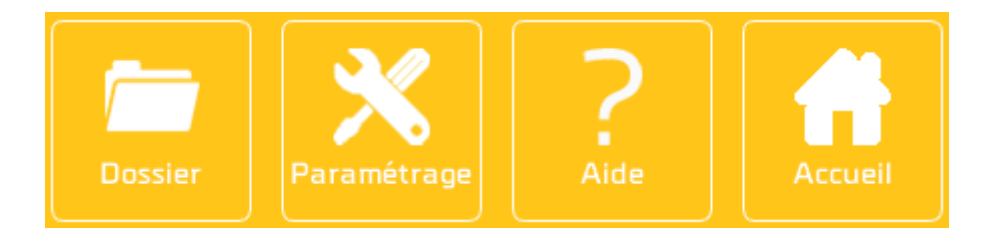

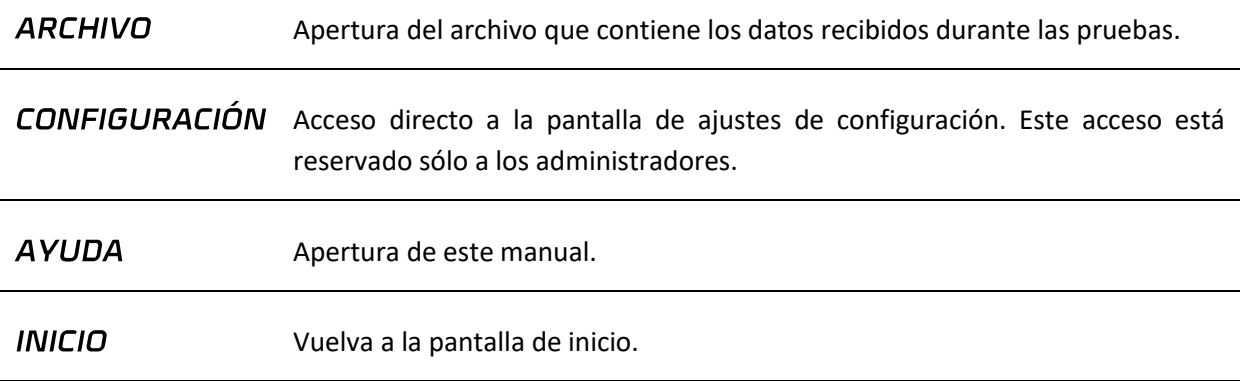

# <span id="page-13-1"></span>4.3. Barra de herramientas

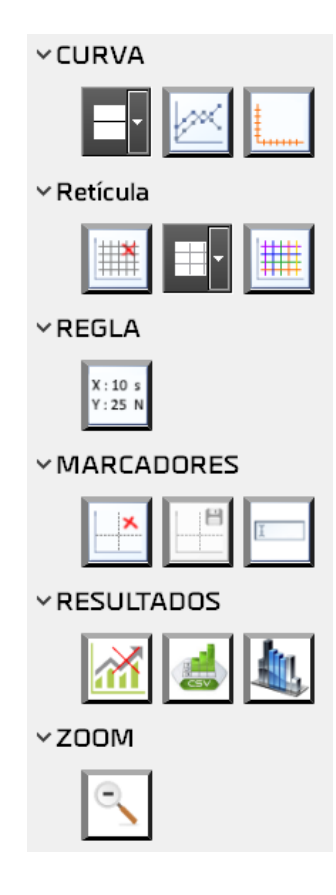

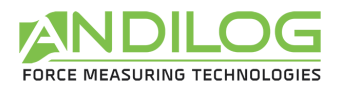

**GROSOR DE CURVA** 

El grosor de las curvas se puede ajustar de 1 a 5 píxeles.

**PUNTOS DE LA CURVA** 

Es posible simbolizar o no cada punto de la curva con una cruz. Esto puede facilitar el uso de marcadores.

**EJES TRAZADOS** 

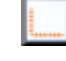

Si su aparato está equipado con dos sensores, puede seleccionar los ejes trazados de la siguiente lista.

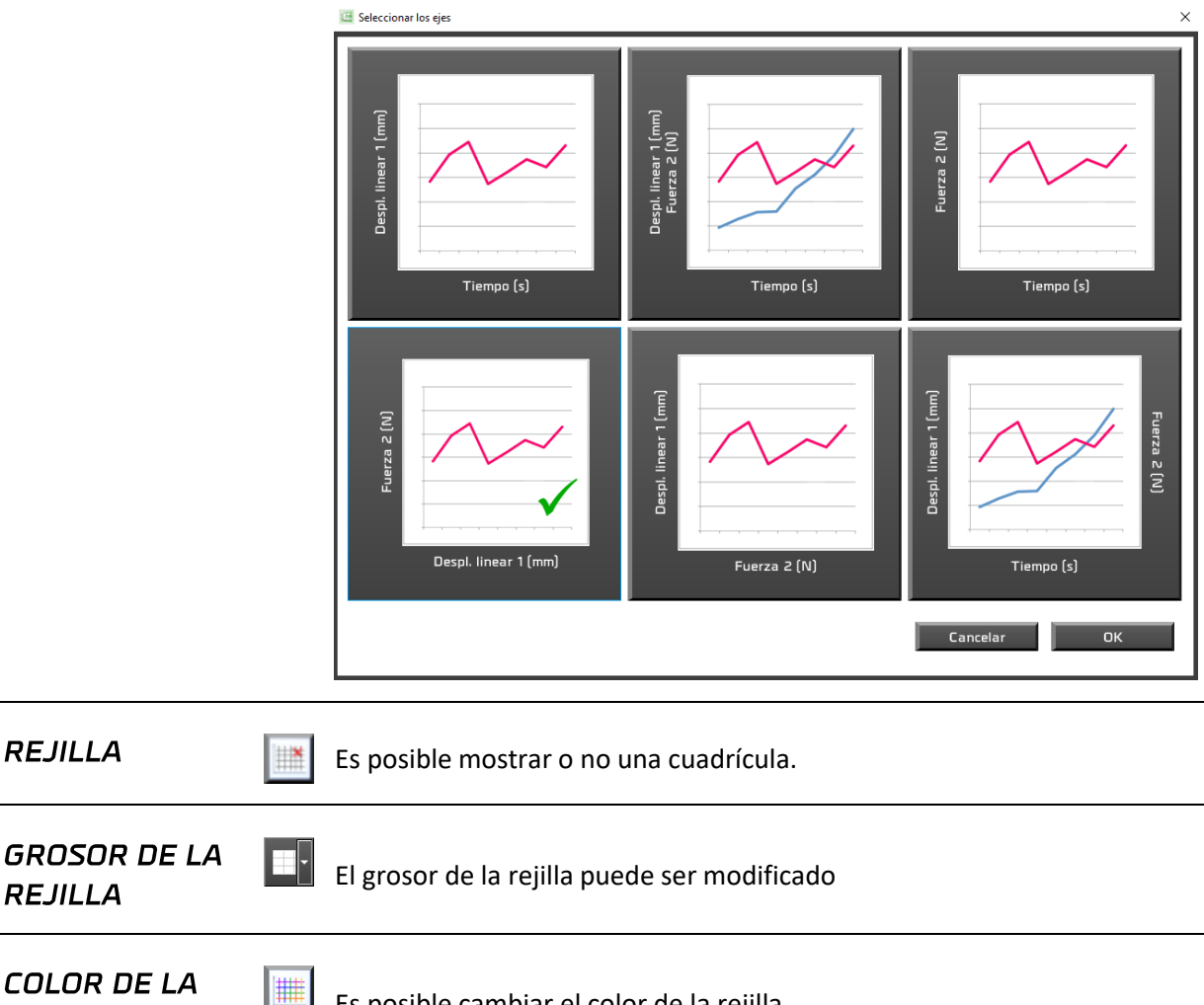

Es posible cambiar el color de la rejilla. **REJILLA REGLA** lx. Es posible mostrar o no la distancia entre los marcadores. **MARCADORES** Es posible mostrar u ocultar los marcadores.

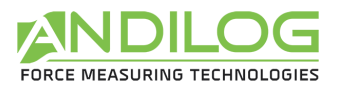

**IM** 

#### **AHORRO DE MARCADORES**

Puede guardar las coordenadas indicadas por los marcadores. Éstos se guardarán con la prueba correspondiente a la curva a la que está adherido cada marcador.

**CAMBIO DE NOMBRE DE LOS MARCADORES**  Puede utilizar hasta 5 marcadores y personalizar sus nombres. La marca de verificación Fondo indica si el marcador está por debajo o por encima de la curva.

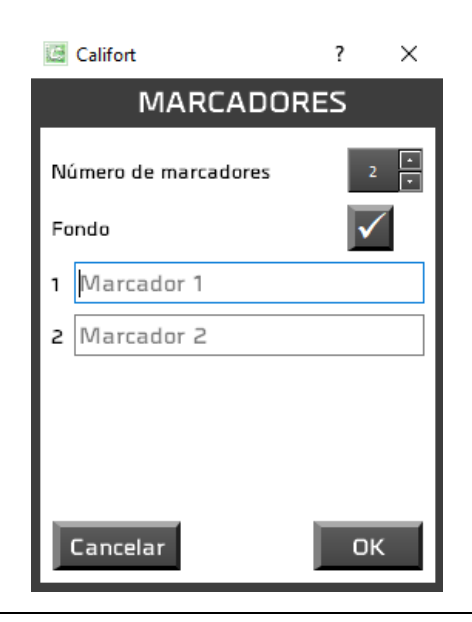

**ESTADÍSTICAS** 

 $\mathbf{M}$ 

Es posible mostrar u ocultar estadísticas. Éstos aparecen en el historial de pruebas.

EXPORTACIÓN **DE RESULTADOS** 

Se abre una ventana que le permite exportar todos o parte de los resultados en una hoja de cálculo Excel, una plantilla Excel o un archivo en formato CSV.

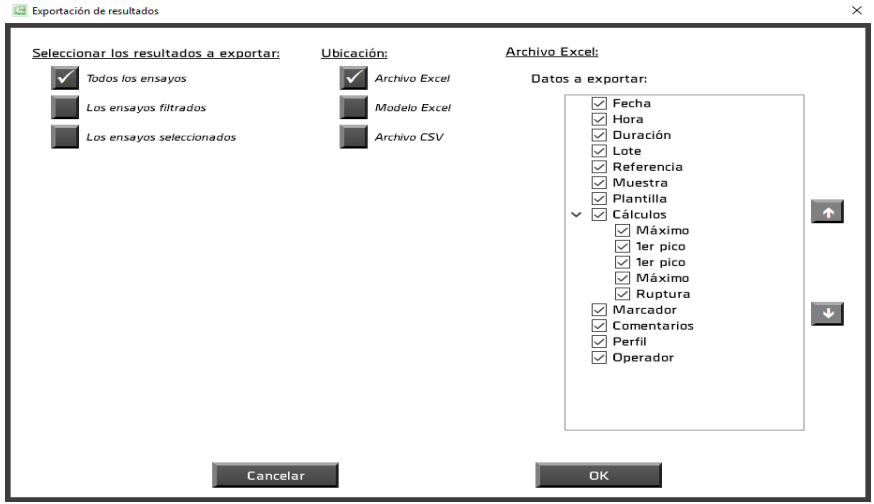

Para utilizar una plantilla de Excel, debe importarla. Esto consiste en

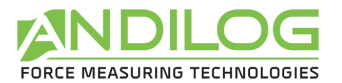

copiar una plantilla existente en el directorio de su proyecto. Es esta copia la que se utiliza. Puede abrirlo, modificarlo o importar otro. Sin un modelo importado, la exportación se hará a un libro de trabajo en blanco.

Para generar un archivo CSV, debe elegir su ubicación y nombre, así como el separador utilizado: la pestaña o el punto y coma.

**COLUMNAS** 

l Abru

Es posible seleccionar las columnas que se mostrarán en la tabla de resultados. Las columnas ocultas también se ocultarán en los informes.

#### Archivo Excel:

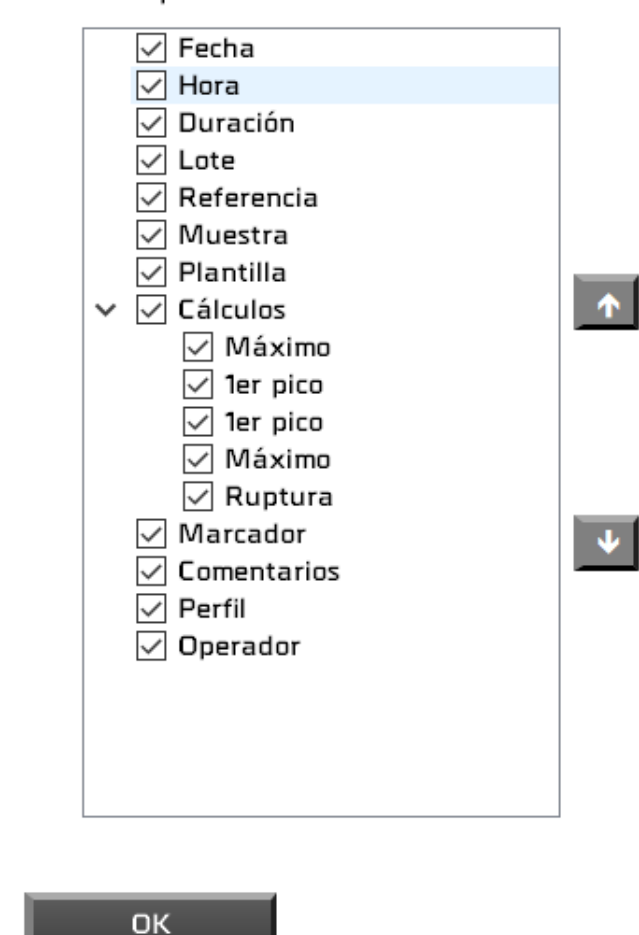

Datos a exportar:

El botón Predeterminado marca todas las columnas.

**ZOOM INICIAL** 

Después de varios zooms consecutivos, al pulsar este botón se restablece el tamaño inicial del gráfico. El mismo resultado se obtiene haciendo clic con el botón derecho del ratón sobre el gráfico.

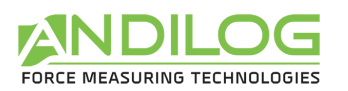

### <span id="page-17-0"></span>4.4. Filtros

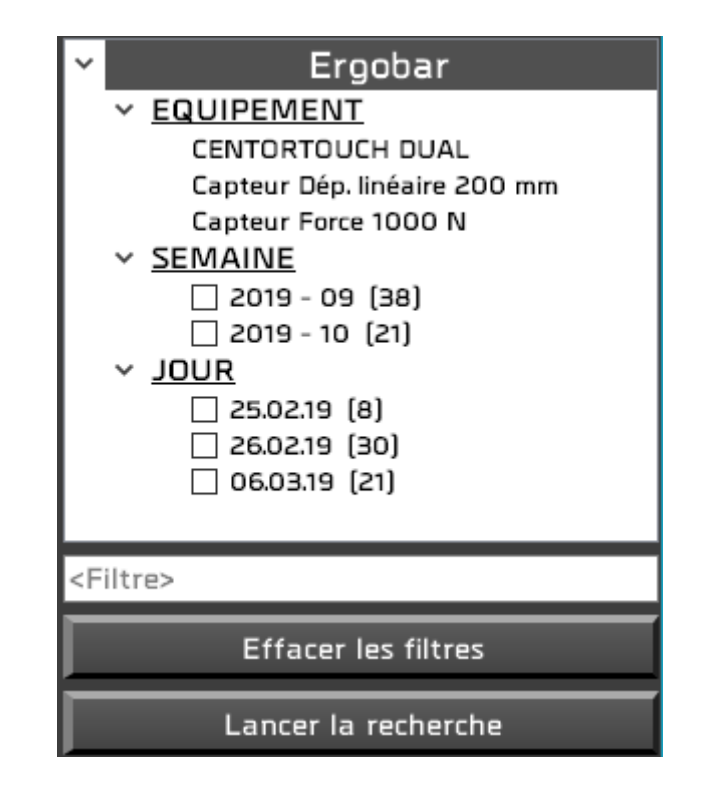

**EQUIPO** Nombre de la máquina y características del sensor de fuerza utilizado en las pruebas.

**SEMANA** Puede reducir la lista de pruebas mostradas comprobando semanas, días y lotes, así como introduciendo un texto en el filtro; este texto debe estar incluido en la DÍA referencia o comentario de la prueba. A continuación, haga clic en "Iniciar la LOTE búsqueda" para activar los filtros.

El botón "Borrar filtros" le permite volver a mostrar todas las pruebas.

La sección Lote sólo está disponible si gestiona sus pruebas de lote (véase el capítulo "Diseño de pruebas").

<Filtre>

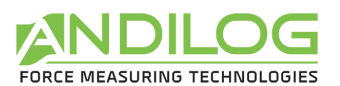

# <span id="page-18-0"></span>4.5. Lista de pruebas

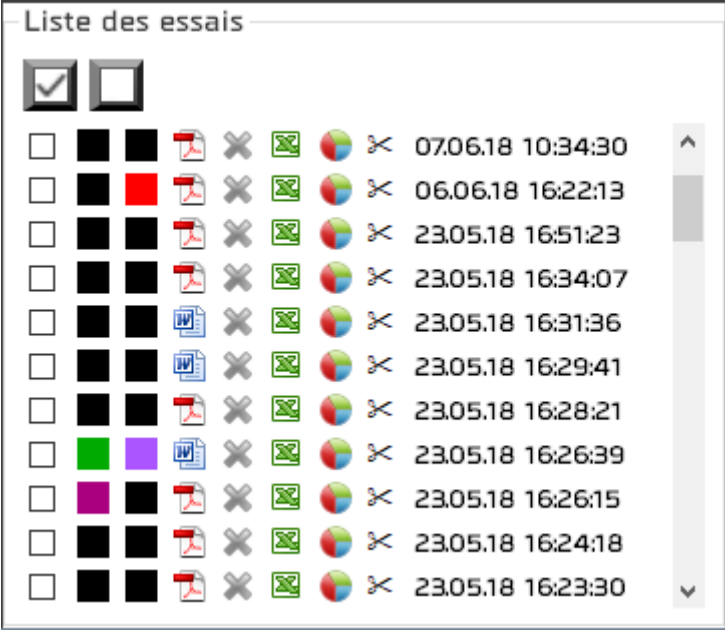

Esta lista está ordenada en orden cronológico de creación o en orden cronológico inverso según el orden definido en Herramientas / Ajustes generales.

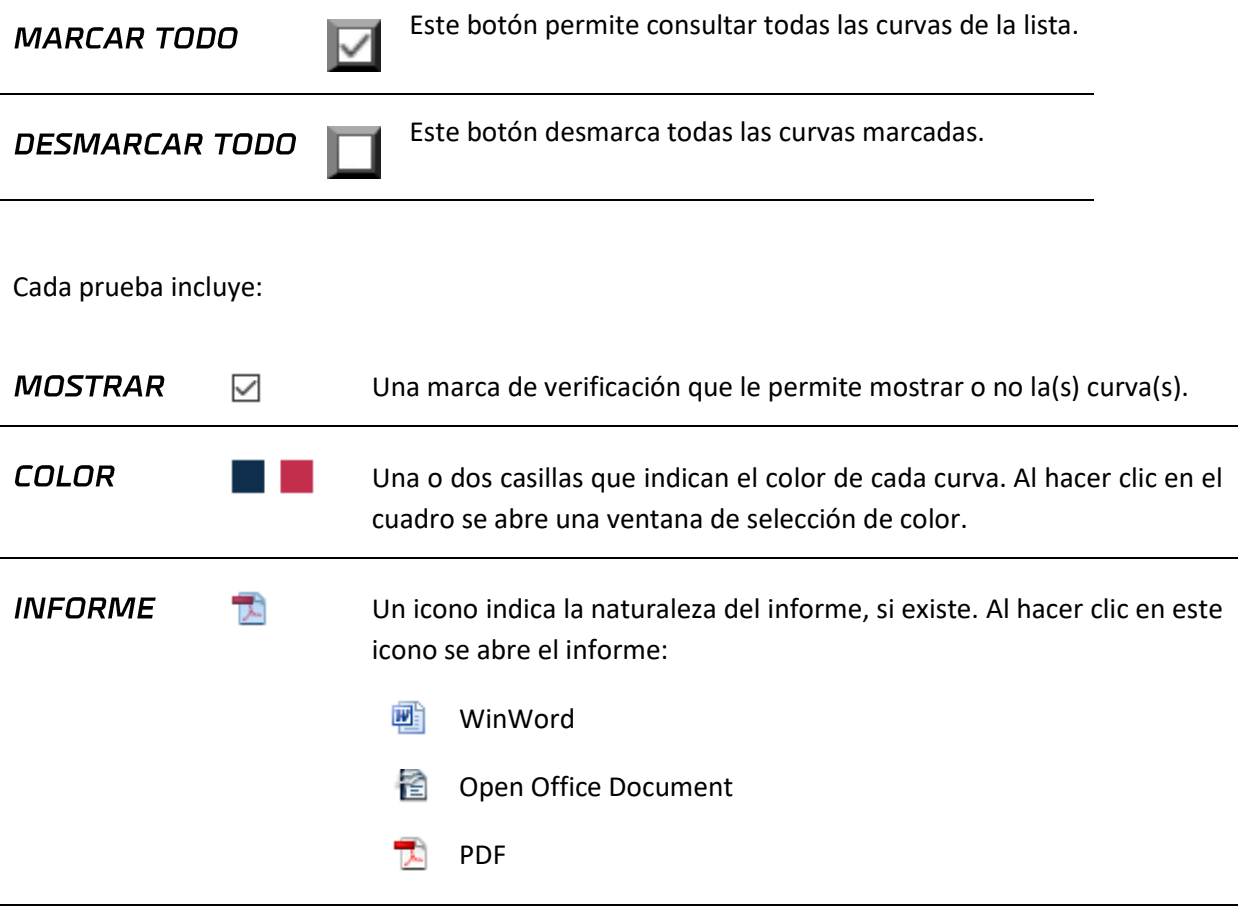

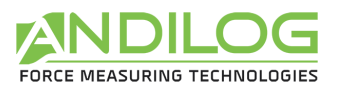

**CÁLCULOS** 

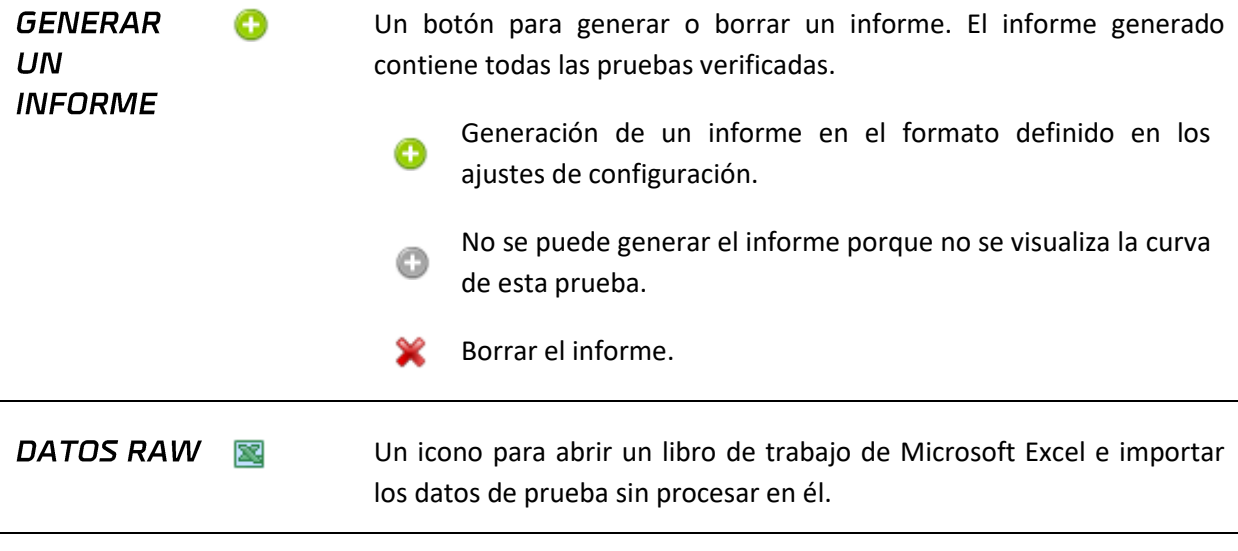

Es posible realizar cálculos entre dos puntos de la curva. Para ello, basta con posicionar los deslizadores en estos puntos.

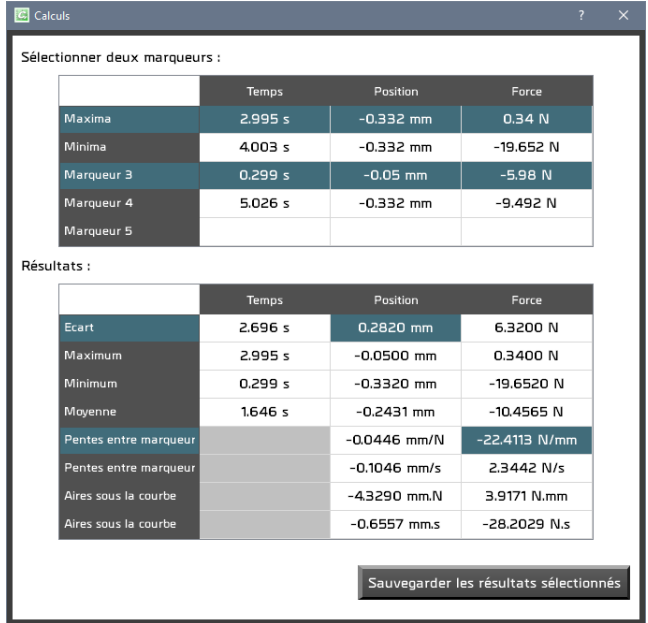

Seleccionando dos cursores aparecen los cálculos correspondientes. El botón "Guardar resultados seleccionados" copia las casillas seleccionadas en el comentario de la prueba.

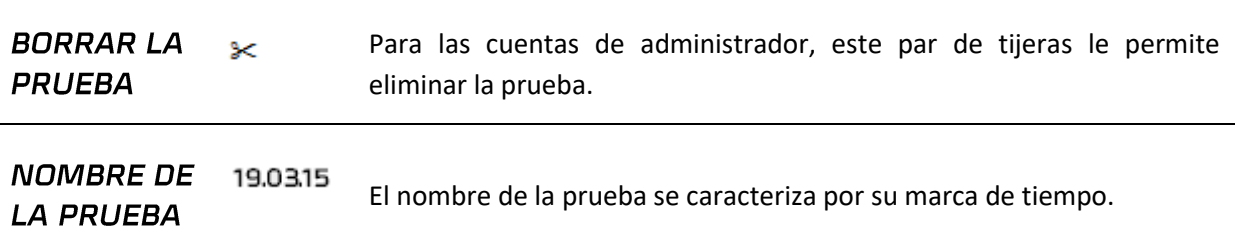

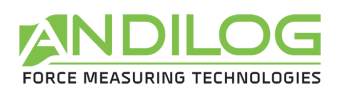

## <span id="page-20-0"></span>4.6. Área de trazado de curvas

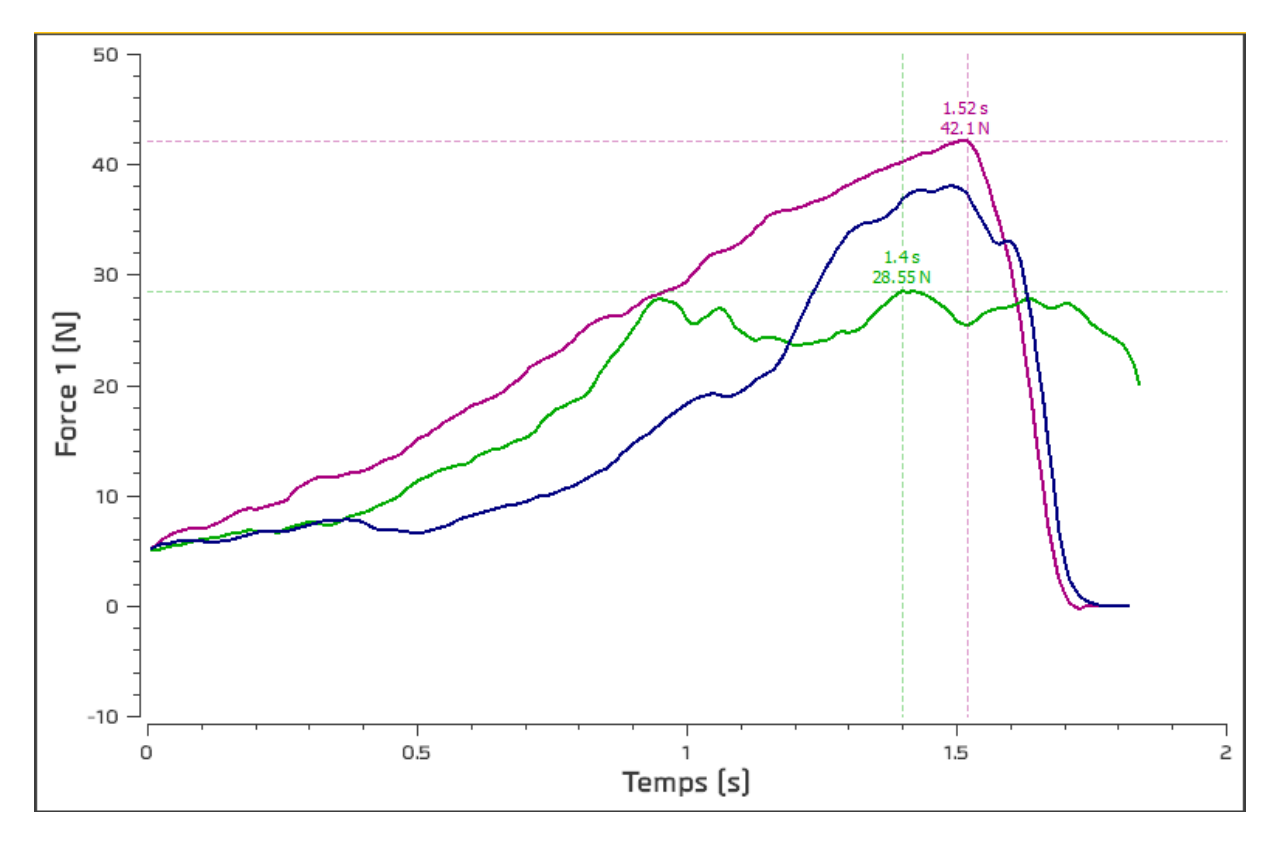

- Esta área se puede ampliar dibujando un rectángulo con el cursor del ratón. El zoom inicial se restablece haciendo clic con el botón derecho del ratón.
- Esta área se puede mover manteniendo pulsada la tecla "Ctrl" y el botón izquierdo del ratón. El retorno a la posición inicial se realiza con un clic derecho.
- Los marcadores se utilizan para seleccionar cada punto de una curva, de la que toman el color. También es posible mover los cursores haciendo clic con el botón izquierdo del ratón sobre ellos y manteniendo pulsado el botón. Los cursores siguen automáticamente el trazado de la curva. Al acercarse a un marcador, el ratón se convierte en una cruz.

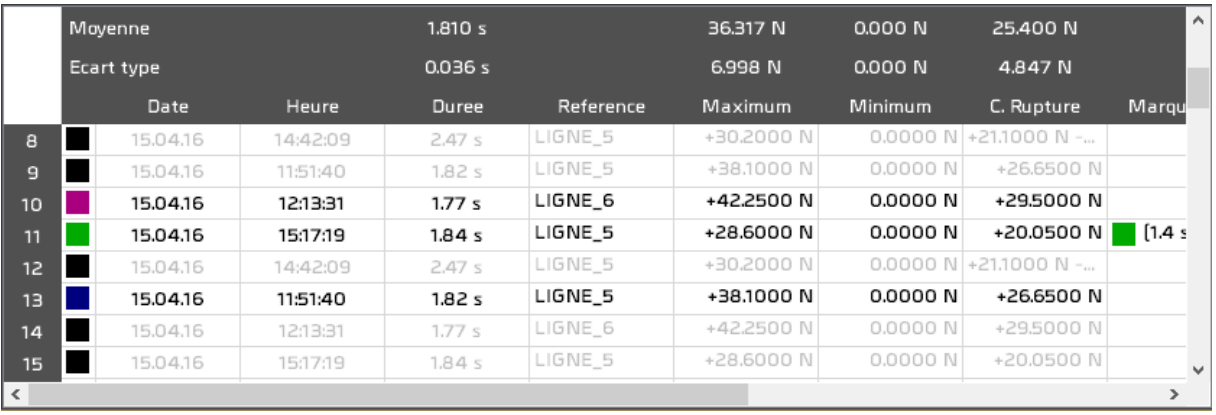

# <span id="page-20-1"></span>4.7. Historia de las pruebas

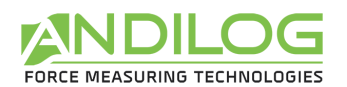

- Las estadísticas se calculan sobre las pruebas con las curvas comprobadas. Las pruebas que no se comprueban se muestran en gris.
- Al seleccionar una prueba de esta tabla se selecciona la prueba correspondiente de la lista de pruebas, pero no se muestra la curva. Del mismo modo, al seleccionar una prueba de la lista de pruebas se selecciona la prueba correspondiente de la tabla histórica.
- Un cuadrado rojo o naranja indica un cálculo incorrecto.
- Al hacer doble clic en una línea se abrirá una ventana con los detalles de la prueba.
- Puede seleccionar las columnas a mostrar con el botón  $\Box$  en la barra de herramientas.

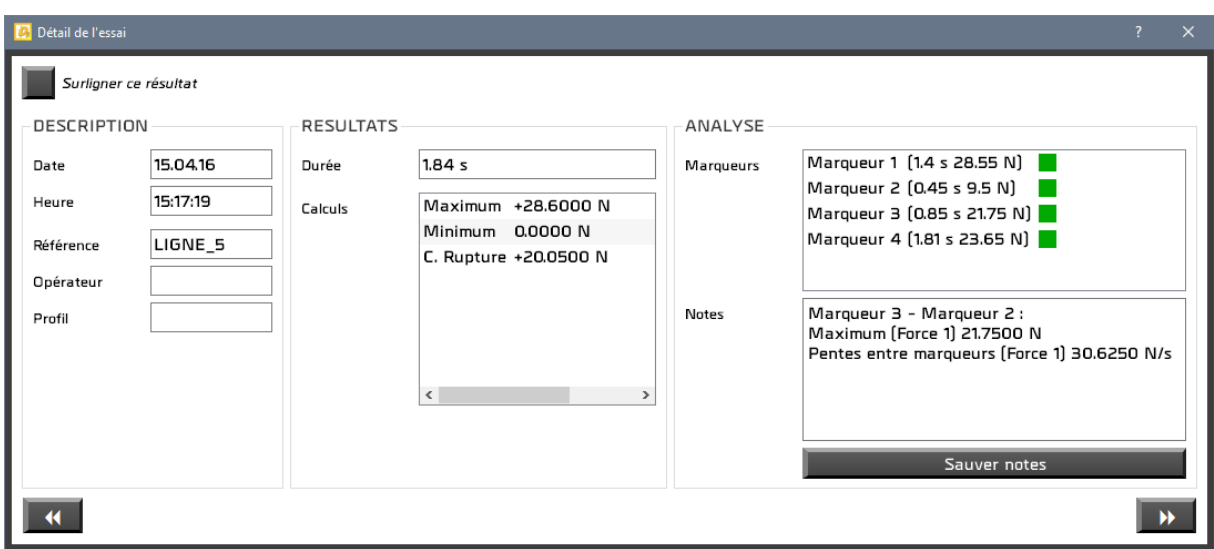

Puede introducir y guardar notas sobre la prueba. También puede elegir resaltar esta prueba en la tabla de resultados.

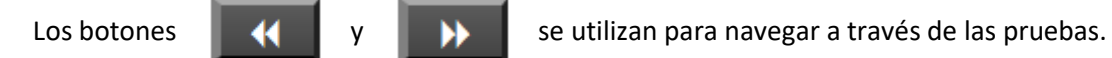

29/10/2019 Página 22

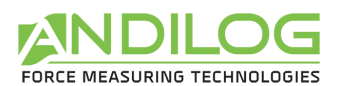

# <span id="page-22-0"></span>4.8. Separadores

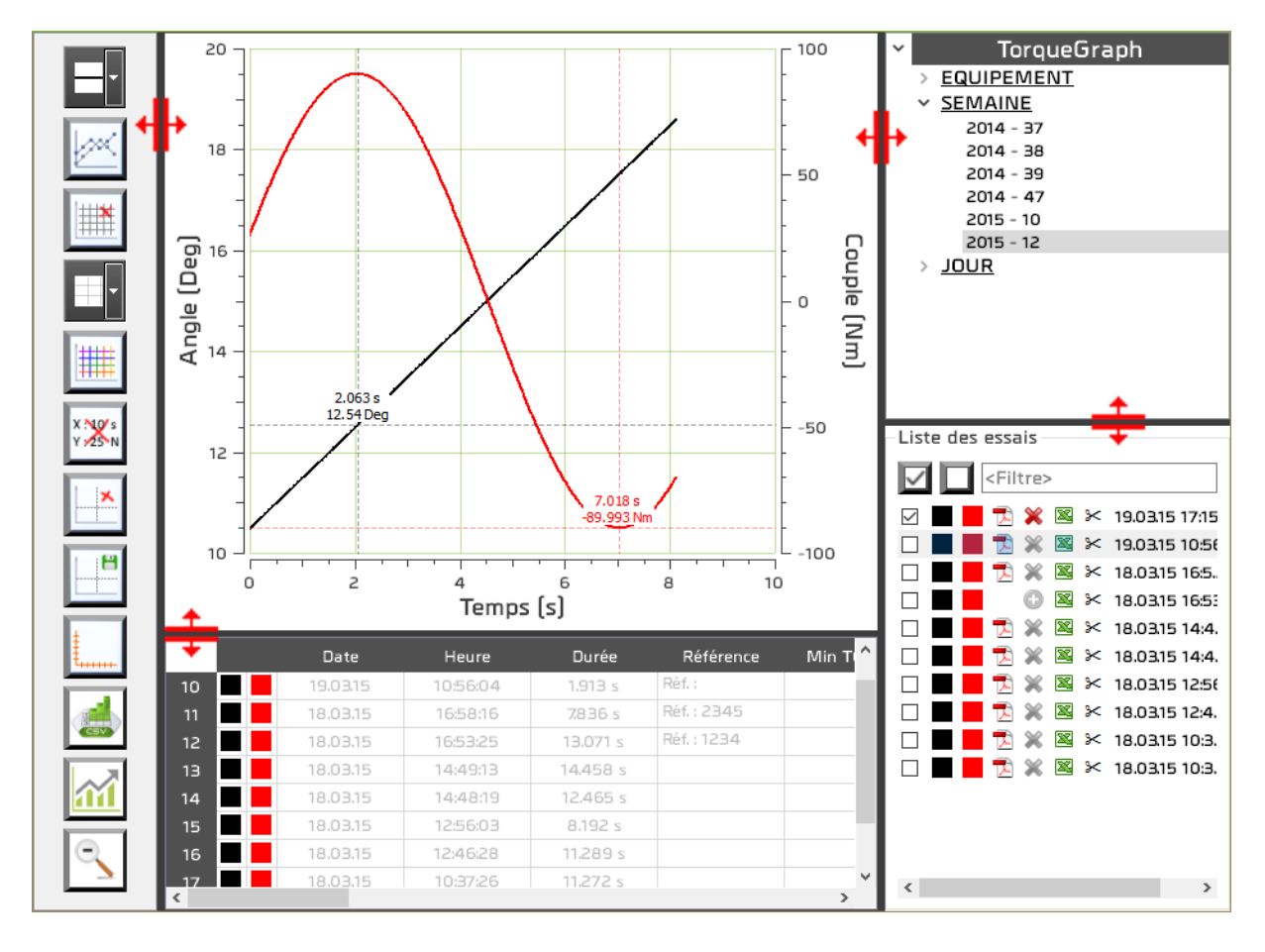

Los separadores se utilizan para modificar la anchura y la altura de las diferentes zonas.

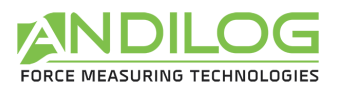

# <span id="page-23-0"></span>5. Configurar proyectos

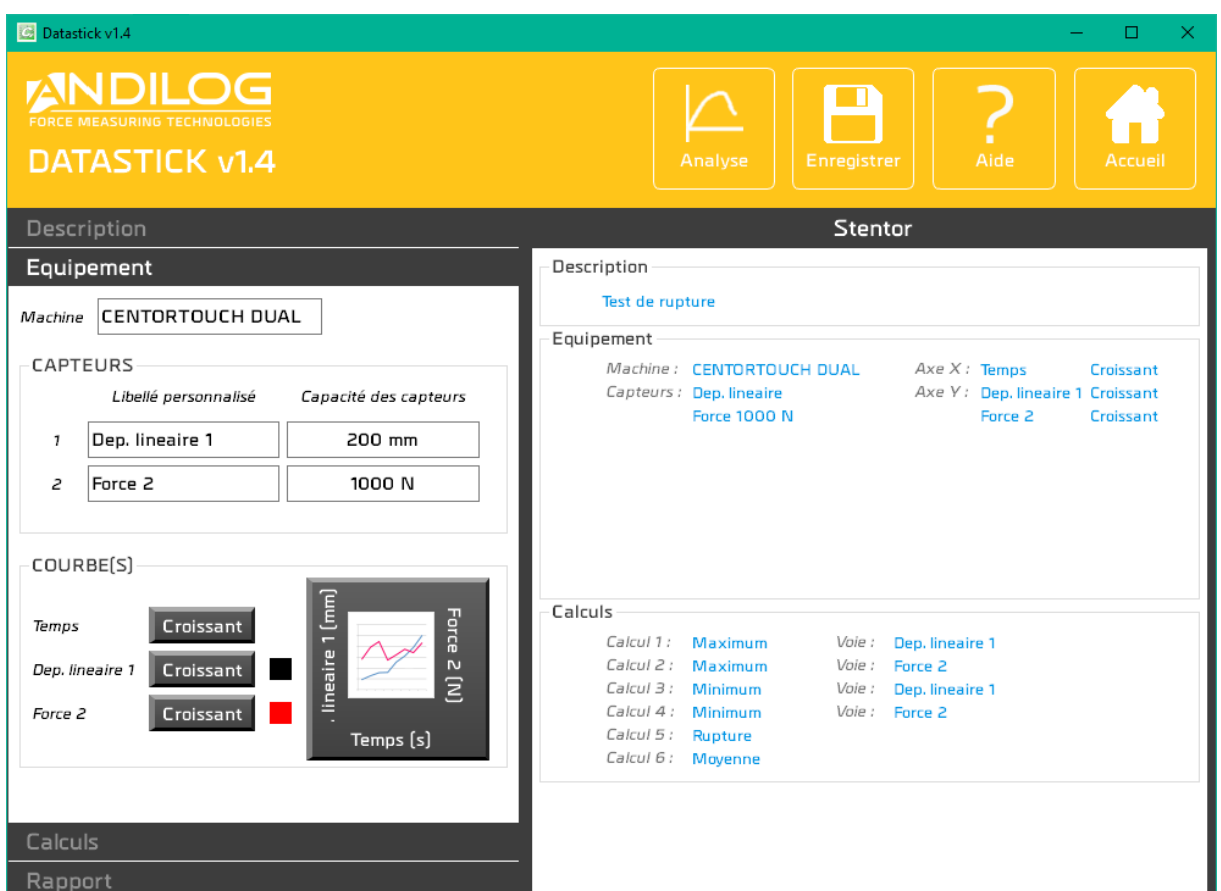

# <span id="page-23-1"></span>5.1. Accesos rápidos

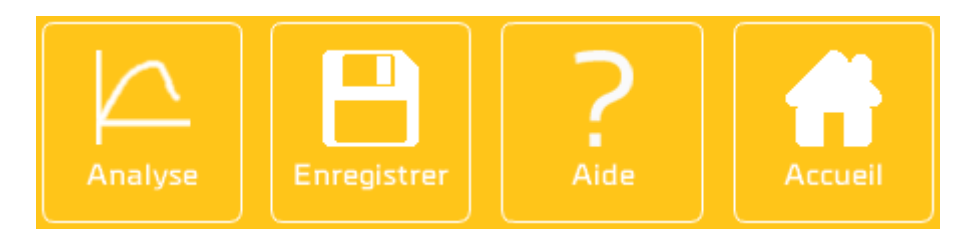

- **ANÁLISIS** Permite el acceso directo a la ventana de análisis. Anteriormente se guarda la configuración.
- **GRABAR** Botón para guardar la configuración. Este botón es accesible en cuanto se modifica un elemento de la configuración. El registro también se puede hacer usando el atajo Ctrl+S.
- **MANUAL** Apertura de este manual.

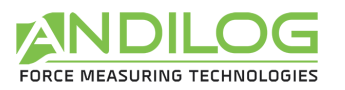

PÁGINA Vuelva a la pantalla de inicio. **PRINCIPAL** 

# <span id="page-24-0"></span>5.2. Resumen de la configuración

Esta área proporciona un resumen de la configuración

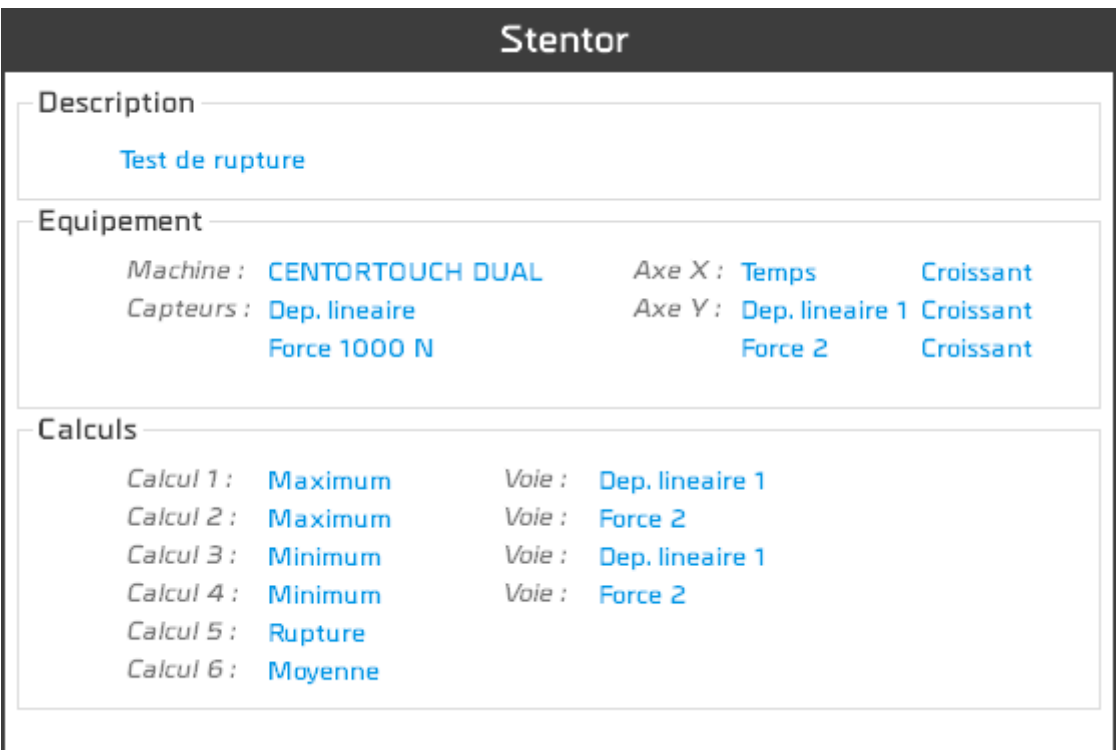

# <span id="page-24-1"></span>5.3. Área de entrada de configuración

Esta área se divide en cuatro categorías como se describe a continuación.

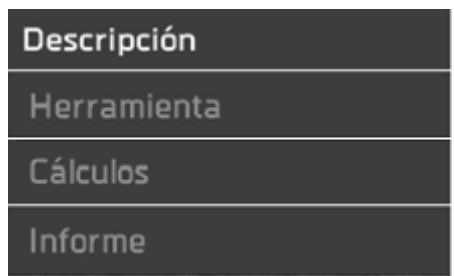

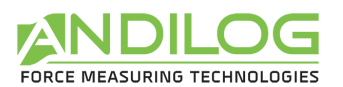

# <span id="page-25-0"></span>5.4. Descripción de la pestaña DESCRIPCIÓN

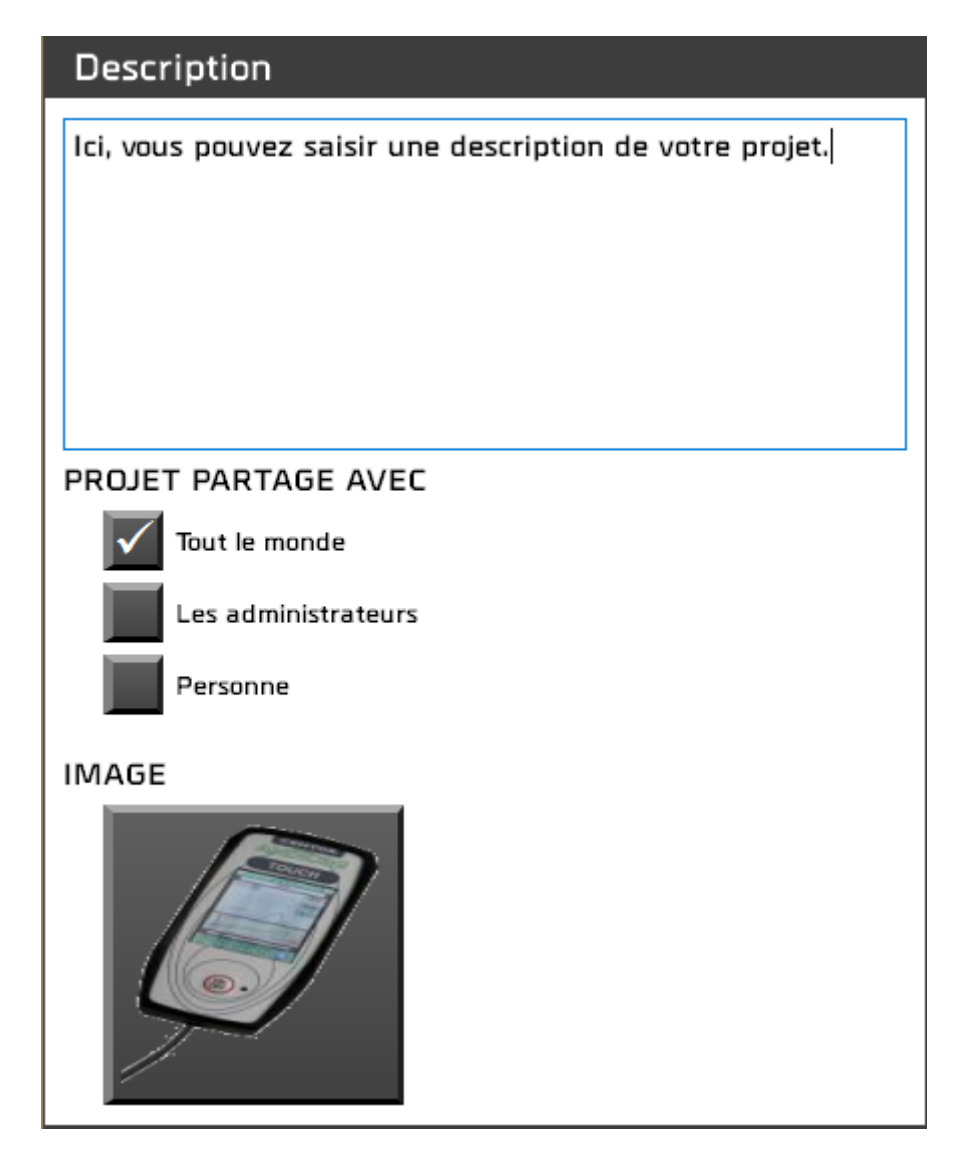

- Puede introducir una descripción que aparecerá tanto en la sección de resumen como en la página de inicio.
- También puede compartir o no su proyecto con otros usuarios.
- Usted tiene la posibilidad de asociar una imagen a su proyecto. Esto aparecerá en la esquina inferior derecha de la ventana de medición.

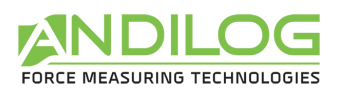

# <span id="page-26-0"></span>5.5. Descripción de la pestaña HERRAMIENTA

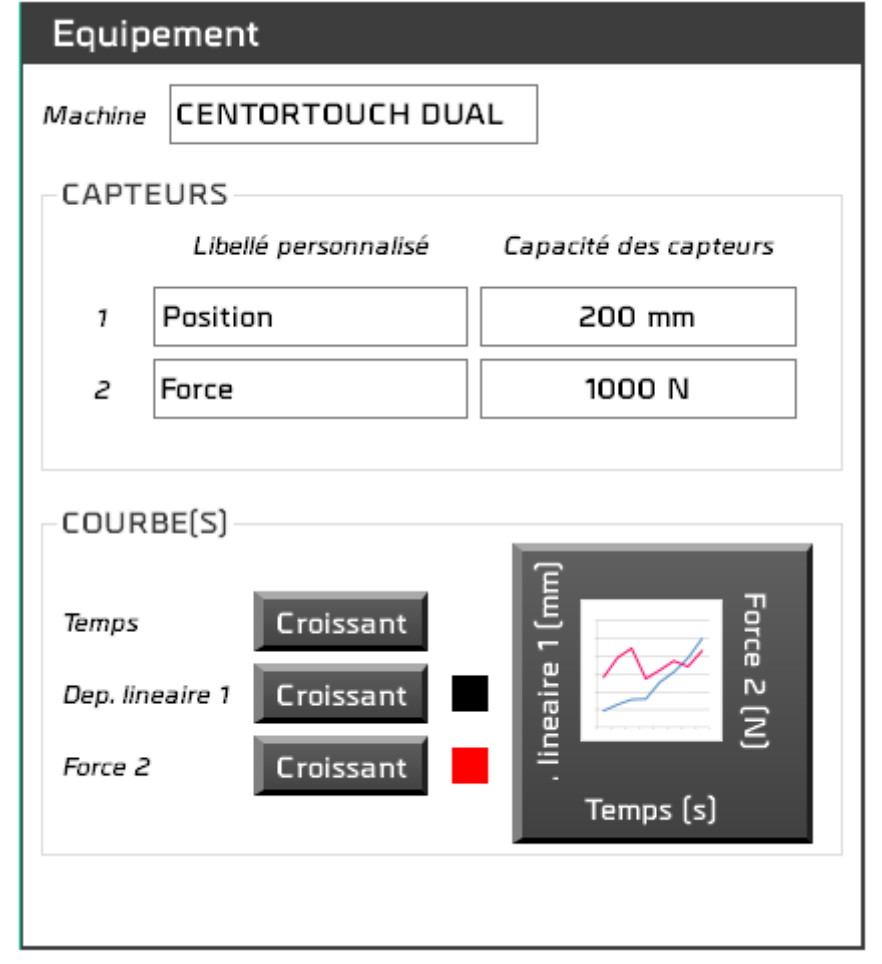

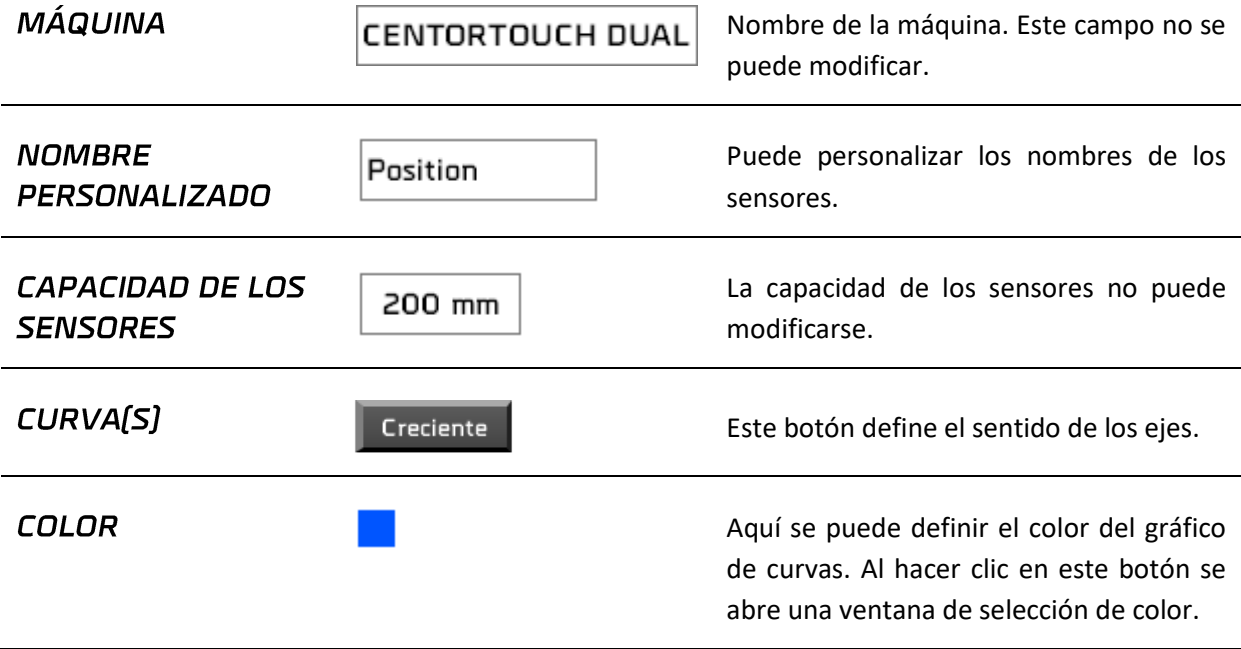

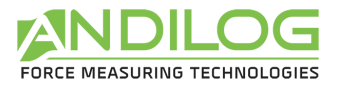

**EJES** 

Si hace clic en este botón, podrá elegir, de una lista, lo que desea que se muestre en los ejes X e Y.

# <span id="page-27-0"></span>5.6. Descripción de la pestaña CÁLCULOS

Esta pestaña muestra la lista de los cálculos importados.

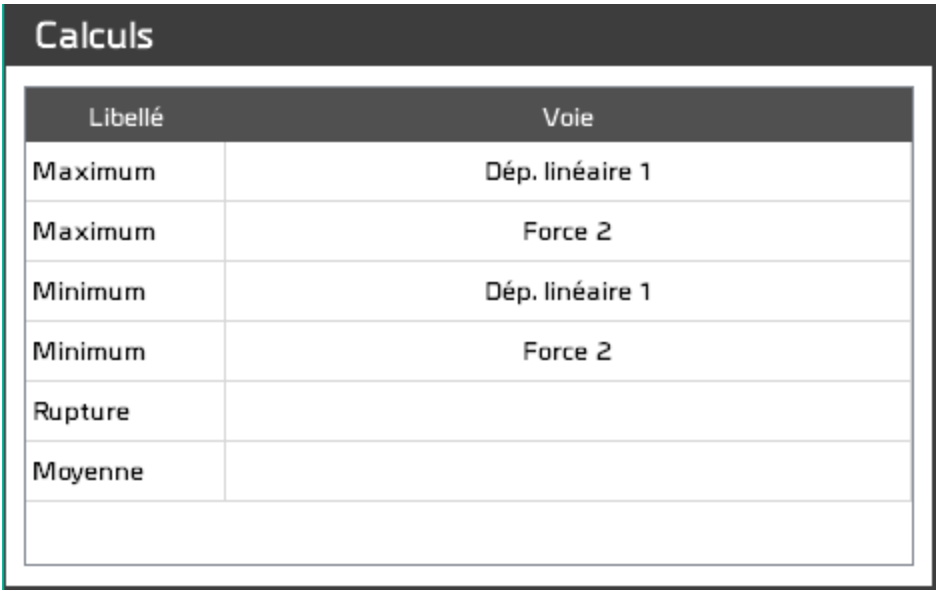

Esta lista muestra el texto del cálculo y, para el máximo y el mínimo, el canal en cuestión.

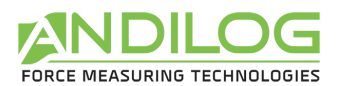

# <span id="page-28-0"></span>5.7. Descripción de la pestaña INFORME

Esta ficha permite configurar el informe.

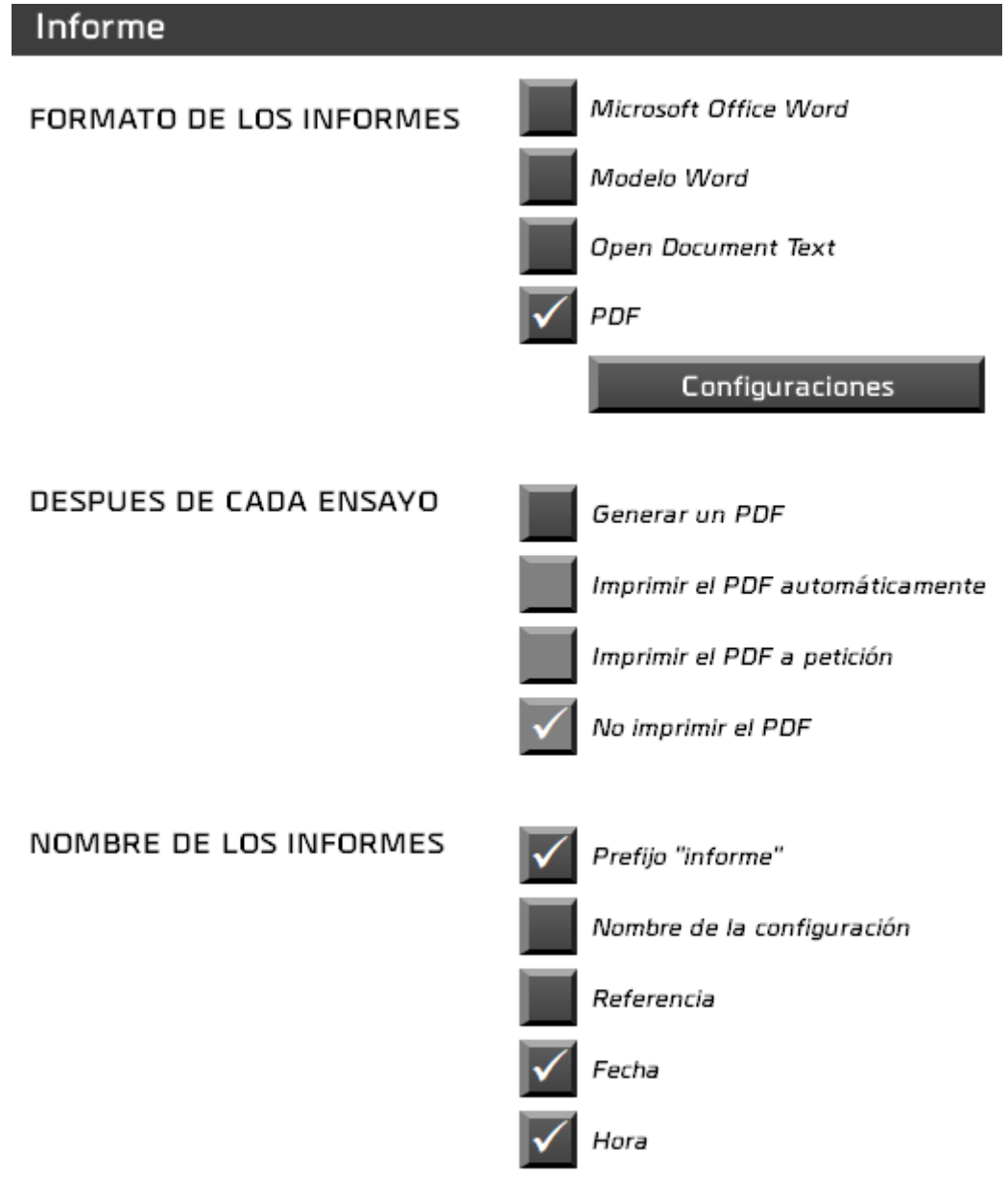

- Hay cuatro formatos de informe disponibles.
- Es posible generar automáticamente un informe PDF al final de cada prueba. En este caso, puede imprimirlo o no, sistemáticamente o después de la confirmación en cada prueba.
- Seleccione los componentes del nombre del informe. Por defecto, esto se denomina "report".

Haciendo clic en el botón Configuración o en uno de los formatos de informe, se le pedirán parámetros adicionales, como las áreas que desea que aparezcan en el informe:

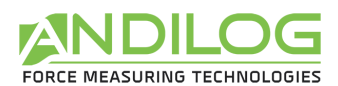

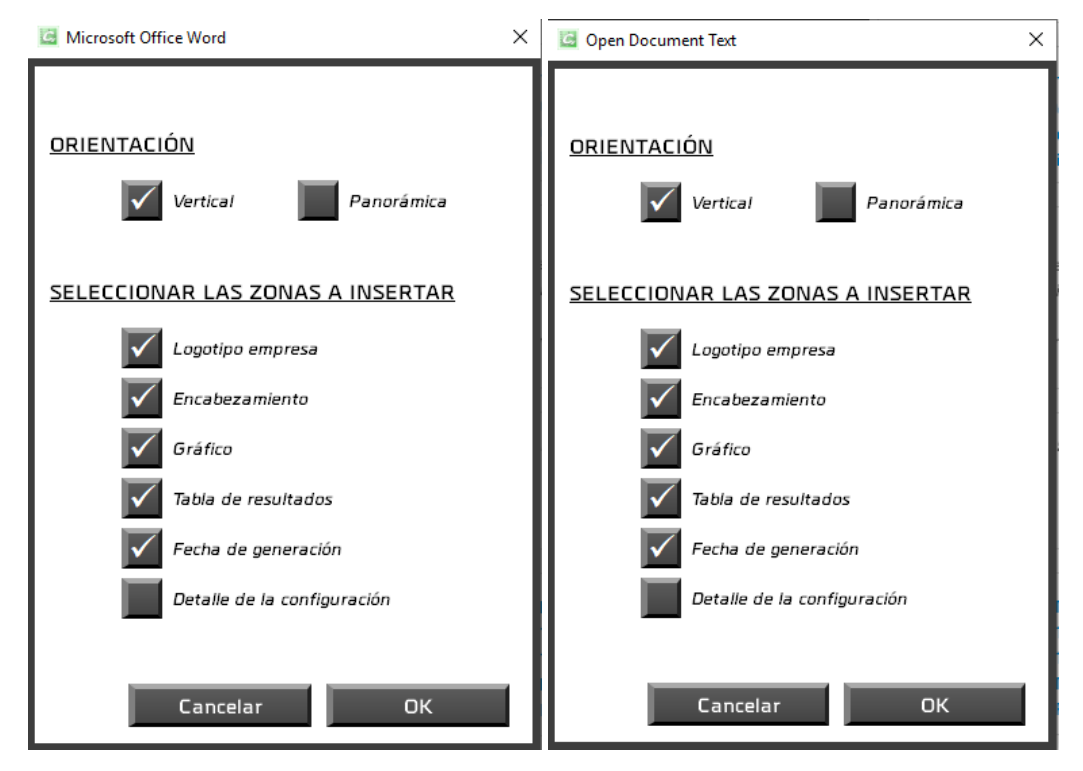

Para una plantilla de Word, primero tendrá que elegir su plantilla (extensión.dotx). Se importará una copia al directorio DatastickData para su uso allí. Si su modelo cambia, tendrá que volver a importarlo.

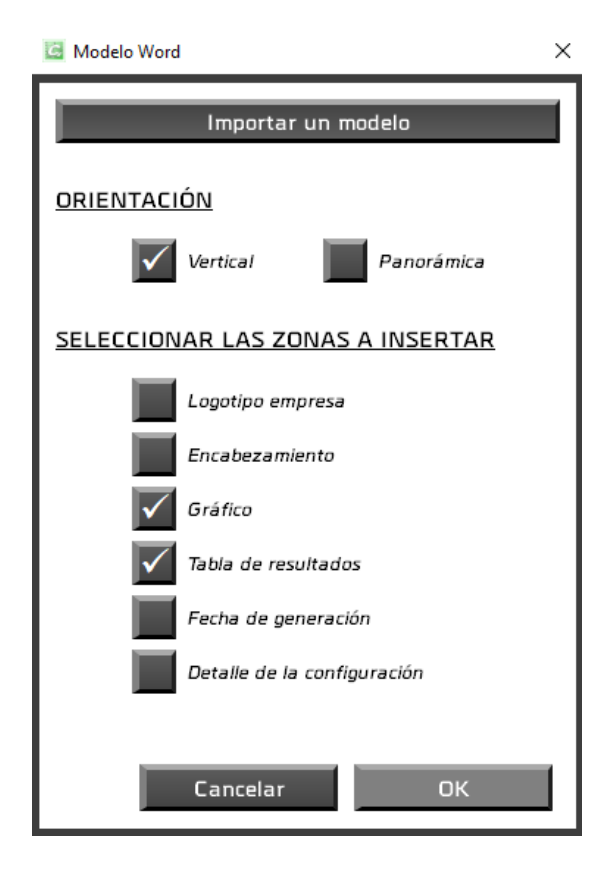

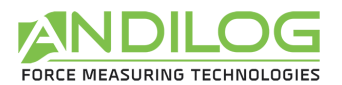

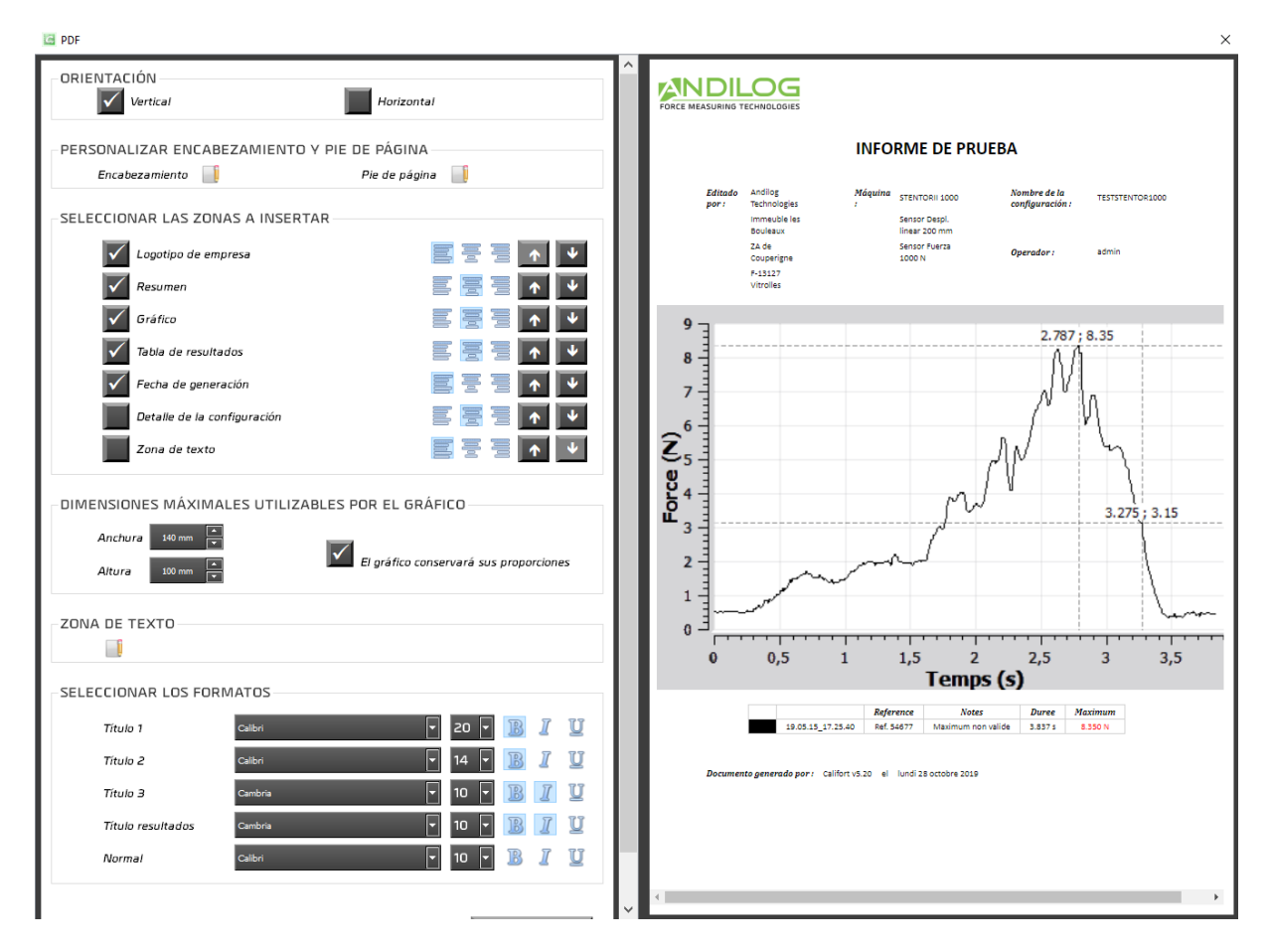

Para un informe en PDF, usted tiene la opción de:

- Elegir la orientación del informe,
- Añadir un encabezado, un pie de página y un cuadro de texto que incluya texto y/o imágenes,
- Elegir las áreas que desea que aparezcan, su alineación y orden,
- Cambiar las fuentes y tamaños utilizados.

Dispone de un resumen del resultado de su configuración.

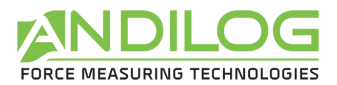

El encabezado, el pie de página y el cuadro de texto se rellenan con un mini-editor:

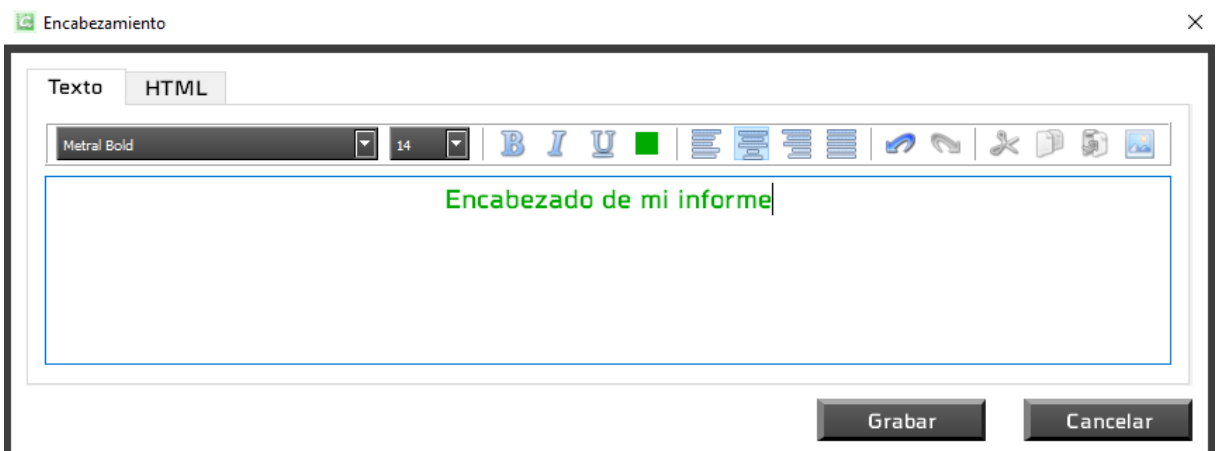

Puede utilizar la entrada de texto o html.

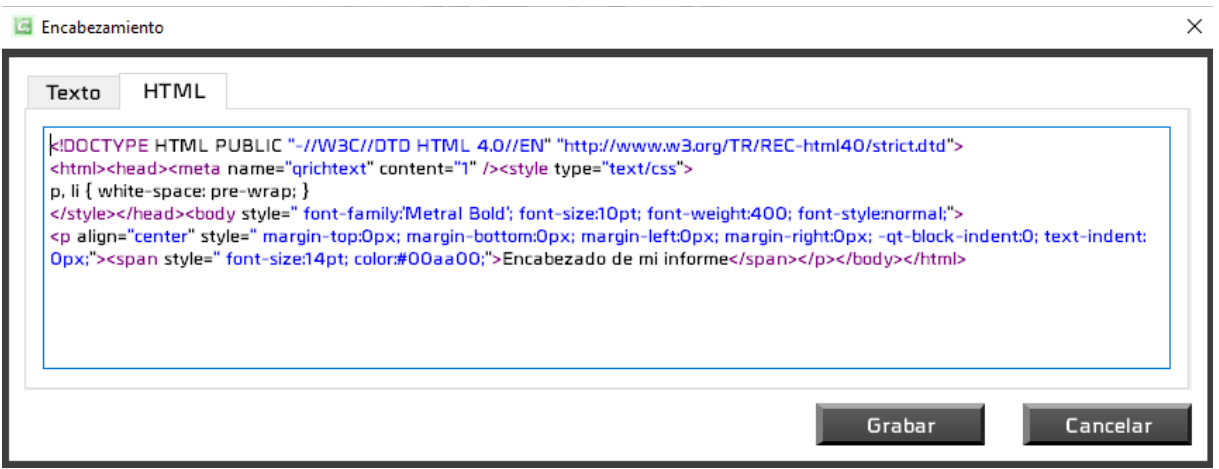

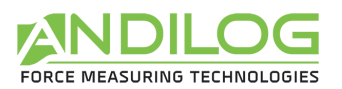

# <span id="page-32-0"></span>5.8. Separador

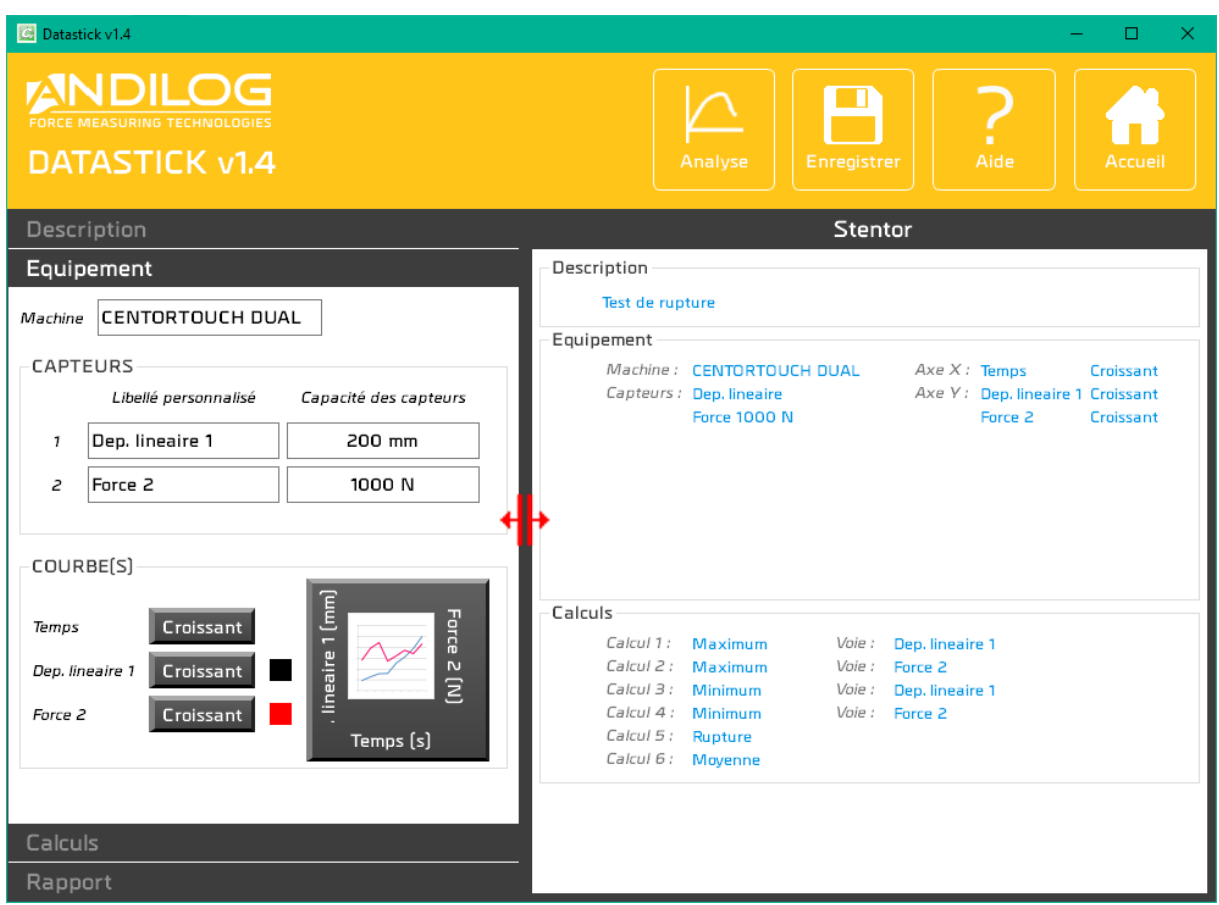

Un separador le permite cambiar el ancho de las dos zonas.

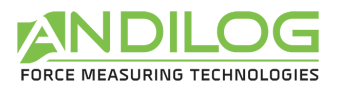

# <span id="page-33-0"></span>6. Instrumentos

### <span id="page-33-1"></span>6.1. Parámetros generales

Esta ventana sólo es accesible con una cuenta de nivel "administrador".

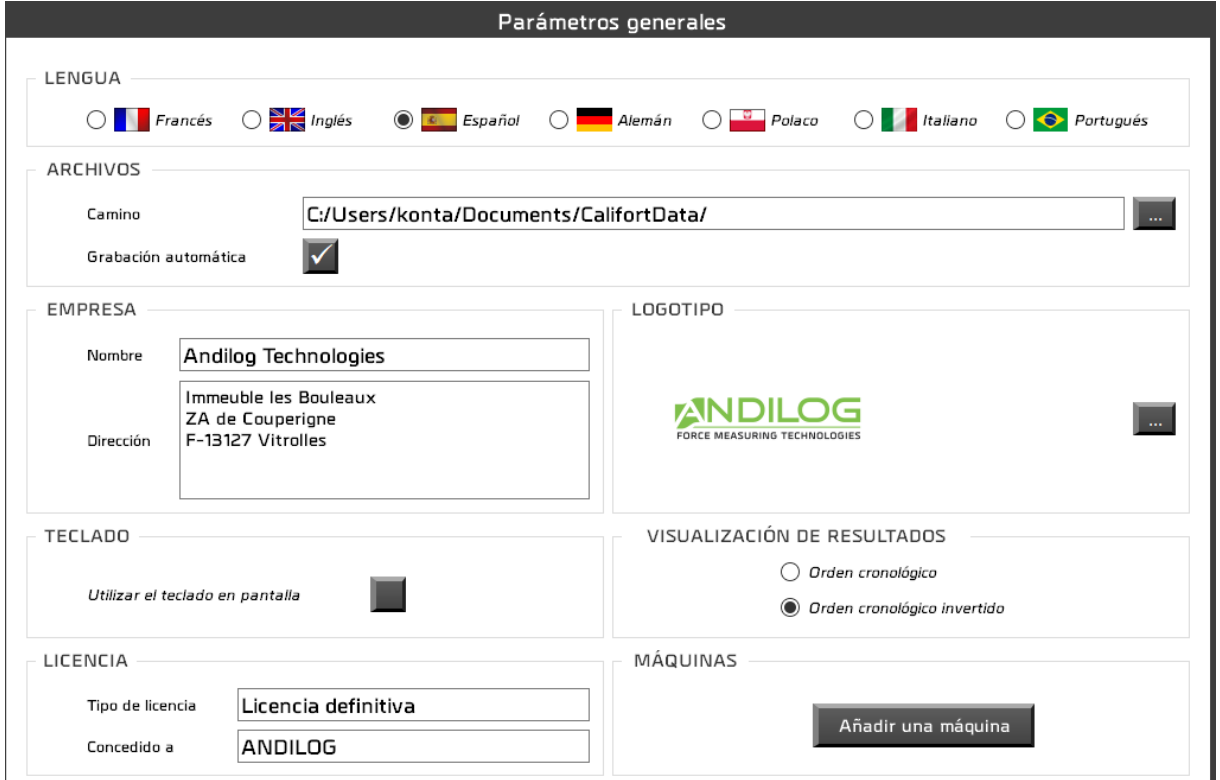

**LENGUA** Elección del idioma de Datastick. El cambio de idioma es inmediato.

**ARCHIVOS** La ruta contiene el directorio donde se almacenan las configuraciones, pruebas e informes. Usted tiene la posibilidad de cambiarla. Cada usuario tiene su propio directorio que puede o no ser compartido con otros usuarios. Por defecto, guardar las pruebas es sistemático, sin embargo, si desmarca esta opción, después de cada prueba, Datastick le preguntará si desea guardar la prueba o no.

**EMPRESA** Los datos de contacto de su empresa se incluyen en los informes.

LOGOTIPO Puede insertar el logotipo que aparecerá en los informes.

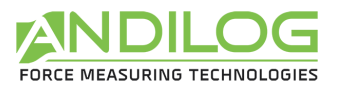

**LICENCIA** Información sobre la licencia de su Datastick. El tipo de licencia puede ser de "evaluación" o "definitiva", en este caso, se concede a una persona o empresa.

VISUALIZACIÓ En la ventana de análisis, los resultados se clasifican en orden cronológico de su N DE creación o en orden cronológico inverso. **RESULTADOS** 

**TECLADO** Al marcar esta casilla, el ingreso de texto y números se realizará a través de una ventana que muestra un teclado. Esta opción, destinada a Windows 8, se ejecuta en Windows 7 y XP.

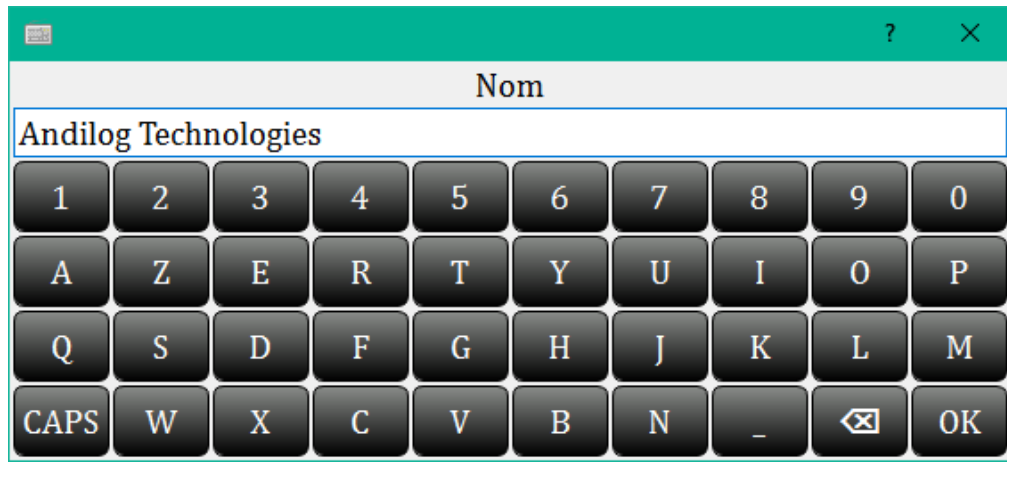

Cada modificación de uno de estos parámetros se guarda automáticamente sin intervención de su parte.

## <span id="page-34-0"></span>6.2. Cuentas

Esta ventana sólo es accesible con una cuenta de nivel "administrador".

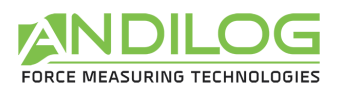

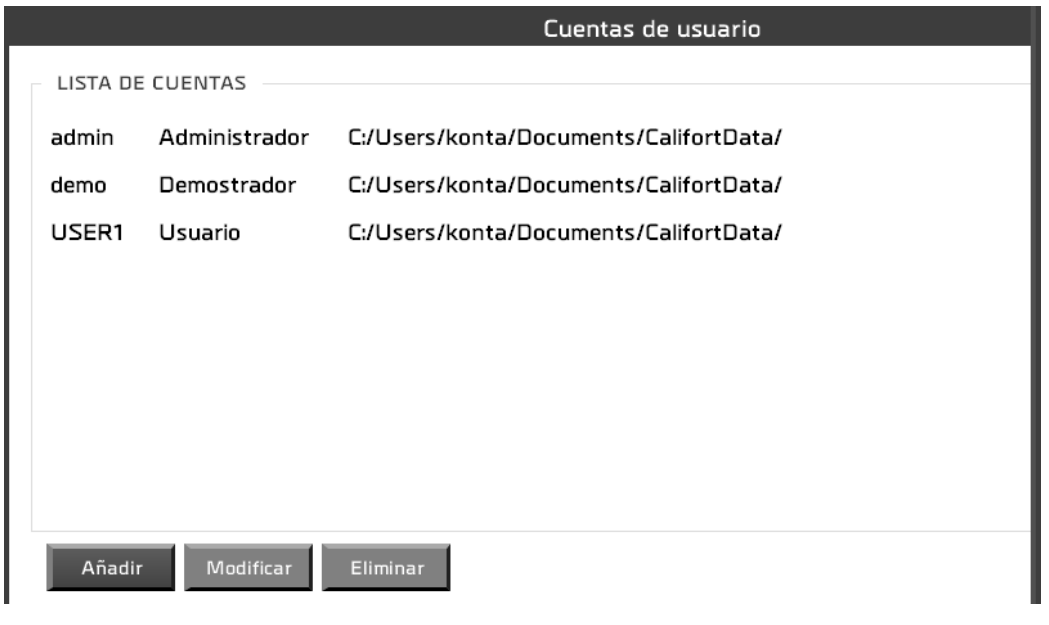

Tres acciones posibles:

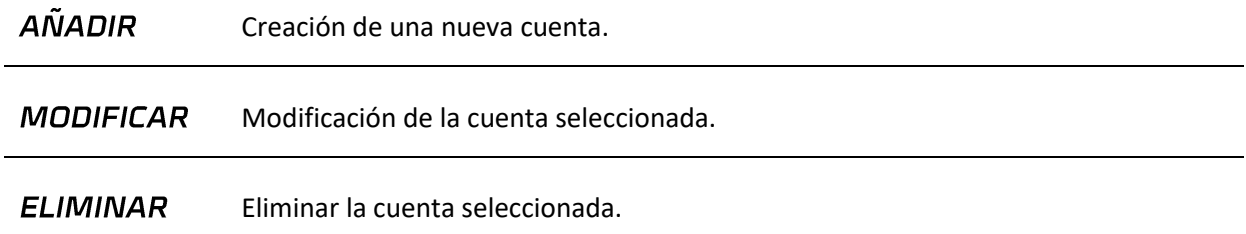

Usted tiene acceso a la cuenta con la que ha iniciado sesión, pero por seguridad no puede borrarla ni cambiar su nivel.ī.

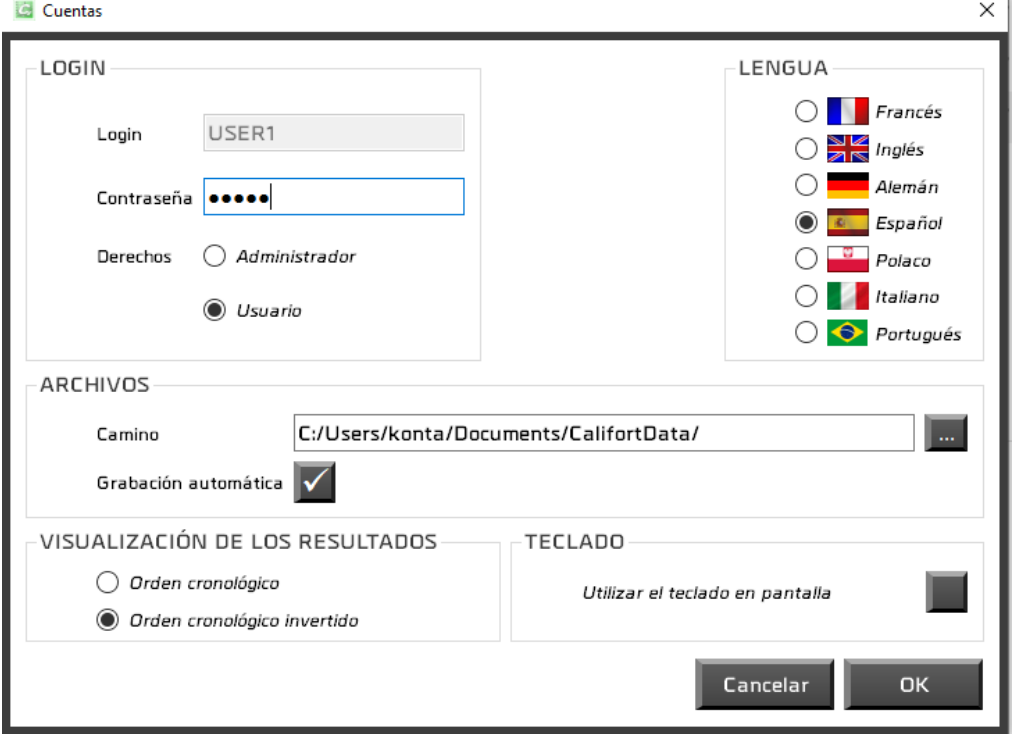

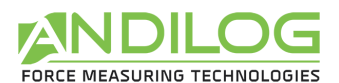

Una cuenta define los siguientes parámetros:

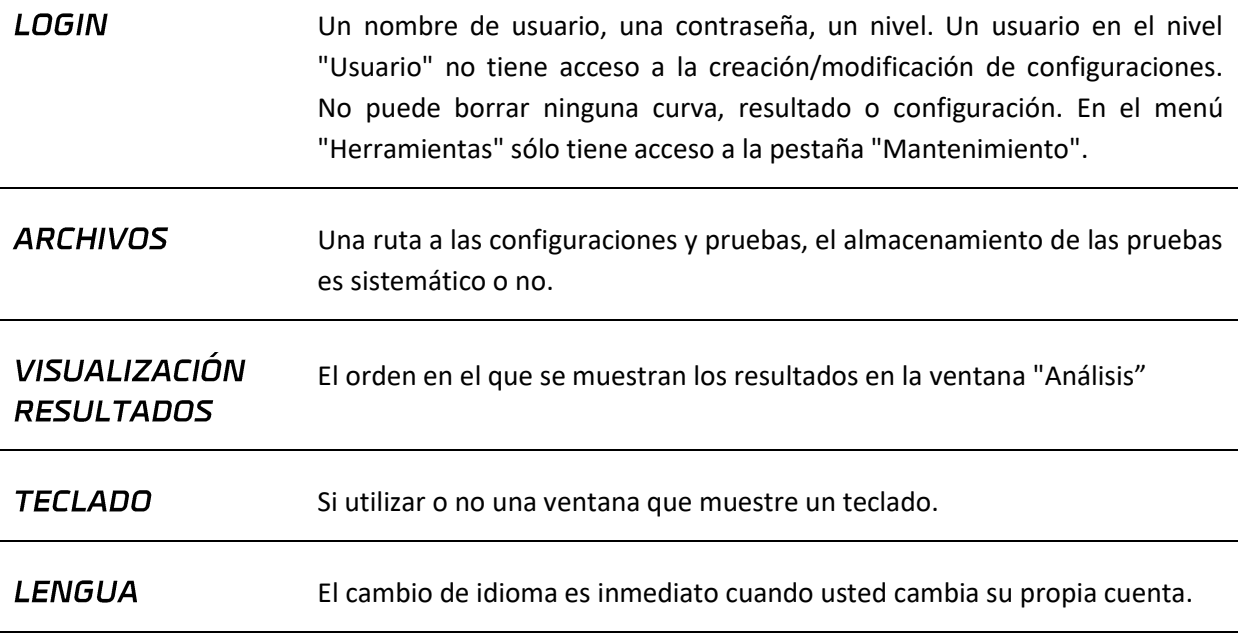

## <span id="page-36-0"></span>6.3. Actualización

Puede cargar e instalar la última versión de Datastick disponible. Para ello, por supuesto, debe tener una conexión a Internet, y para la carga y la instalación, debe utilizar una cuenta de nivel de administrador. Con una cuenta de usuario, sólo se le informará si existe o no una actualización de Datastick.

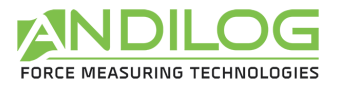

# <span id="page-37-0"></span>7. Salvaguarda de datos

La carpeta "DatastickData" contiene todos los datos relacionados con sus pruebas y configuraciones. Contiene una carpeta por proyecto y posiblemente algunas de las siguientes tres carpetas:

 $\Box$ BACKUP Cuando se borran todos los intentos de un proyecto o de todo el proyecto, se realiza una copia, por defecto en este directorio. Si usted hace muchas eliminaciones, esta carpeta puede rápidamente volverse muy grande; siéntase libre de vaciarla de vez en cuando.

Cada proyecto tiene tres carpetas, cuya ubicación se puede cambiar durante la creación del proyecto:

- **SETUP** Contiene la configuración como un archivo ini. Esta carpeta también contiene elementos utilizados en los informes. Por razones de seguridad, existe una carpeta de copia de seguridad de configuración que actualiza cada diez usos de Datastick, en la ubicación "C:\Datastick Configurations".
- MEASURES Centraliza todos sus datos de prueba. Cada archivo de datos tiene un nombre con la fecha y hora de inicio de la prueba. Contiene todos los puntos estampados de tiempo de la curva, así como los datos brutos recibidos. En el modo de piloto automático, este archivo contiene sólo los puntos de las secuencias grabadas. Todas las características de la prueba se incorporan al archivo Data.cal, que es esencial para que Datastick pueda analizar los resultados y generar informes.

**REPORTS** Contiene todos los informes de prueba.